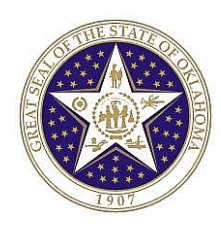

# **State of Oklahoma Employee Self Service Manual**

**Revised: March 31, 2010**

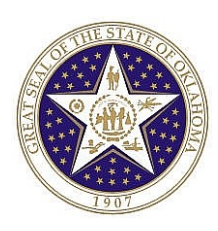

Authorized by: <u>[\_CORE\_]</u> Original Issue: [02/03/2009] Maintained by: [**example and Lead\_\_\_\_]** Current Version: [03/31/2010] Current Version: [03/31/2010] Review Date: [09/30/2010]

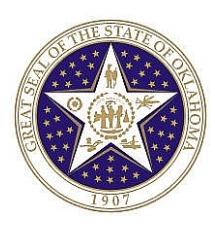

# **Table of Contents**

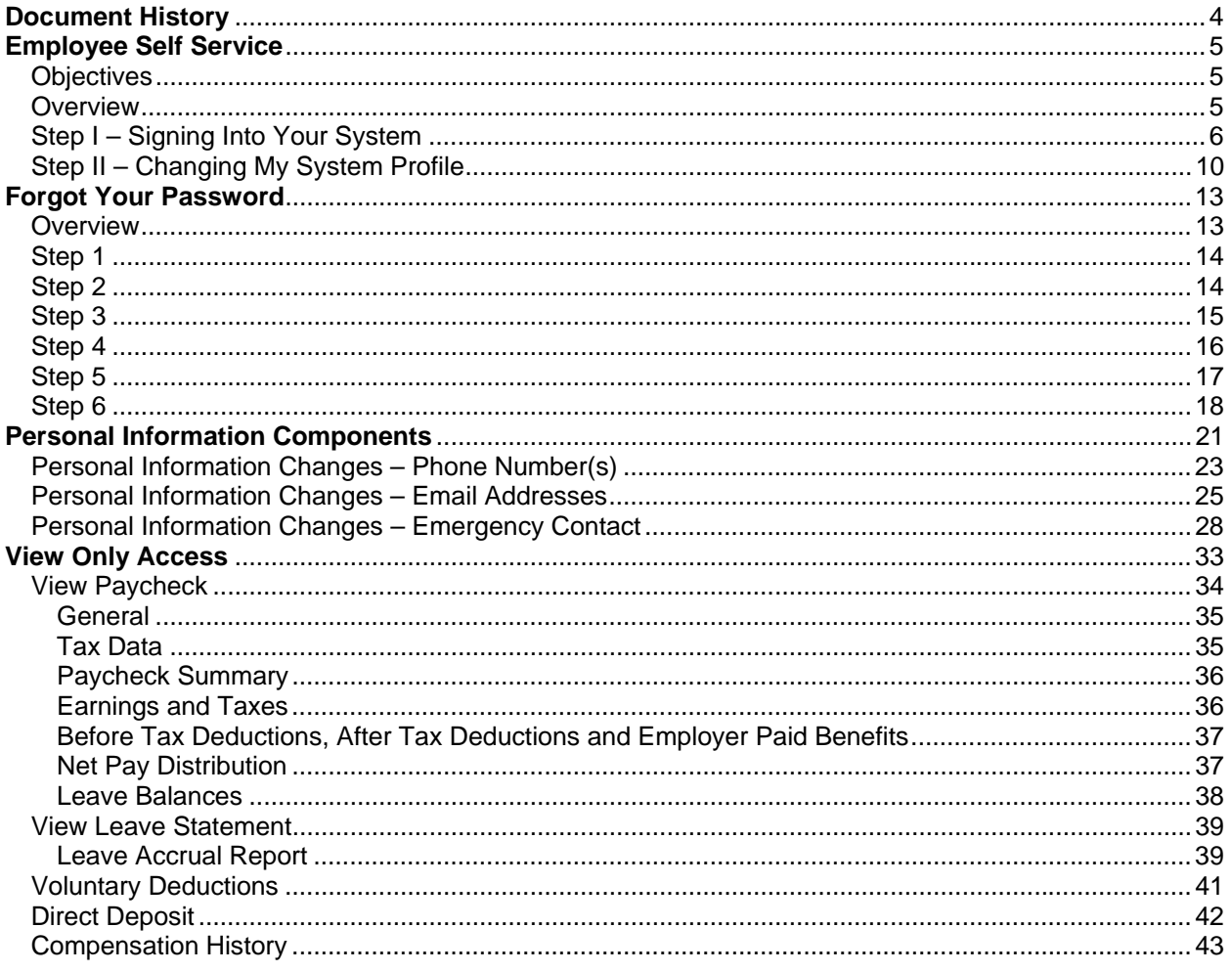

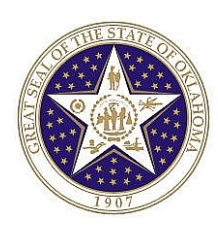

# **Document History**

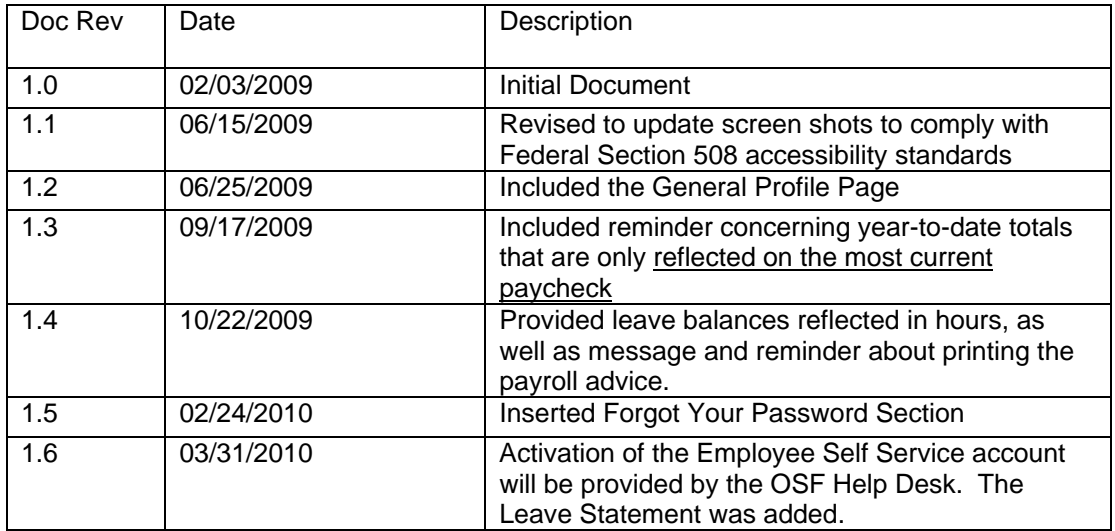

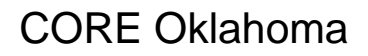

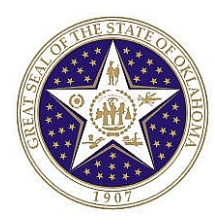

# **Employee Self Service**

### **Objectives**

- **1.** Sign On and Navigate
- **2.** Update Records
	- **•** Phone Number
	- **Email Address**
	- **Emergency Contacts**
- **3.** View Records
	- **Personal Information Summary**
	- **Paycheck**
	- **•** Voluntary Deductions
	- **Direct Deposit**
	- **•** Compensation History

### **Overview**

Employee Self-Service, (ESS) is a web-based application that provides employees with information related to their employment. The release of ESS provides the employee the ability to view and maintain human resource and payroll data in the Human Resource/Payroll System.

ESS provides an excellent opportunity for you to ensure that the HR/Payroll information is accurate and kept up to date. The information can affect the accuracy of your employment data, including the pay and benefits you receive.

One of the advantages of the ESS system is the data in real-time data.

The following table describes the components that will be used.

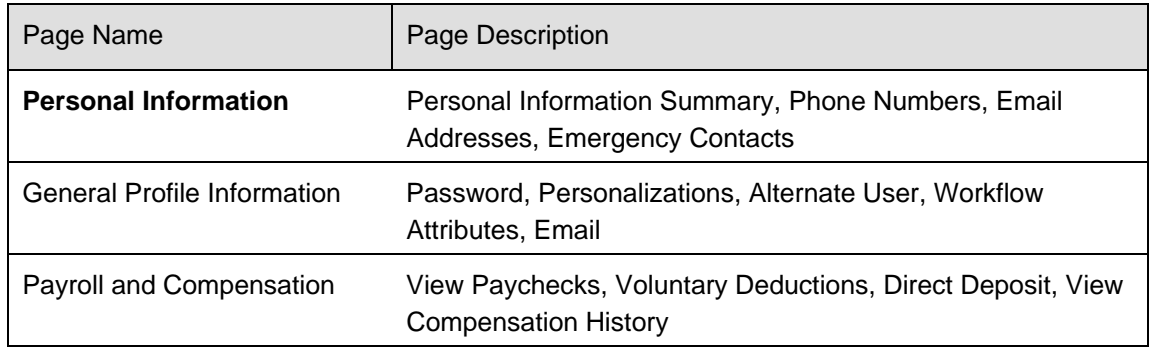

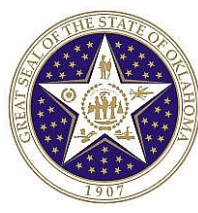

# **Step I – Signing Into Your System**

1. Call the Office State Finance Help Desk to activate your Employee Self Service Account

**OSF Help Desk Phone Numbers: 405 521-2444 or 866 521-2444 (Toll Free)** 

- 2. Open your Internet web browser Explorer.
- 3. **Enter** Employee Self Service Link: https://corehr.ok.gov/mrhri/signon.html
- 4. You may see a security alert message; **click** to proceed.

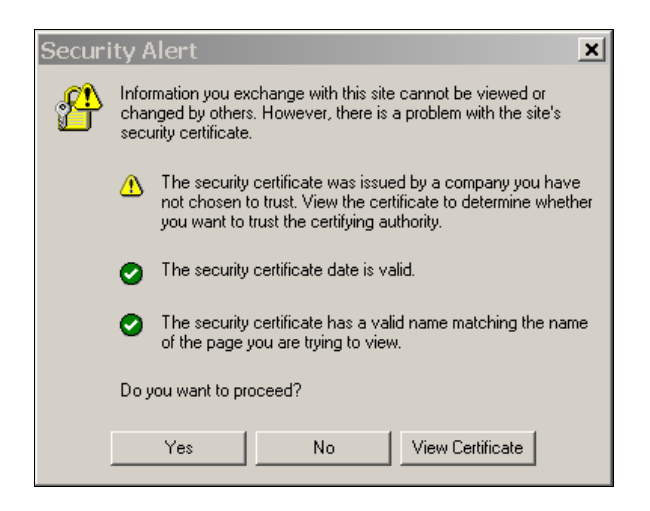

The PeopleSoft sign-in page will appear:

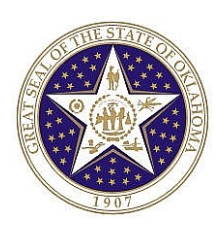

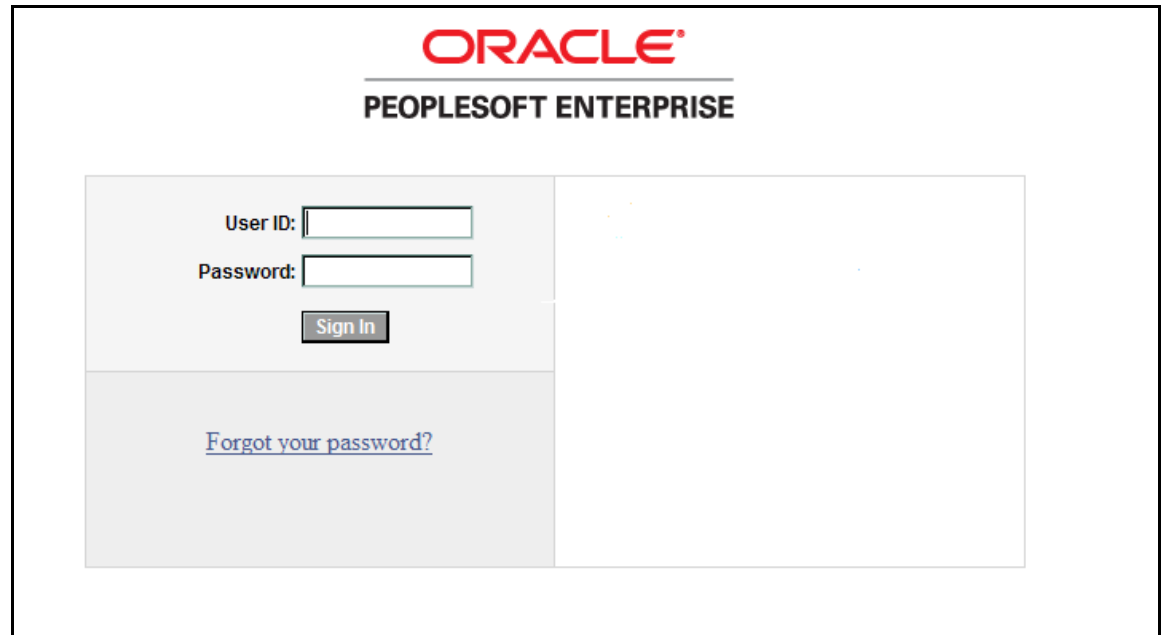

5. **Enter** your User ID and the Password supplied by the OSF Help Desk. User ID and Password are case sensitive.

**User ID –** your 6 digit Employee ID

Password:  $-$  The initial password will be provided by the OSF Help Desk.

**OSF Help Desk Phone Numbers: 405 521-2444 or 866 521-2444 (Toll Free)**.

**NOTE:** Passwords always appear as asterisks in the display as you type them. If the password is entered incorrectly three (3) times, **ESS** will automatically lock out the user. After the initial login, if you stop before the third incorrect entry, you may still use the Forgot Your Password link to reset your password. To have your password reset due to lock out, call the Office of State Finance Help Desk Phone Numbers are 405 521-2444 or 866 521-2444 (Toll Free).

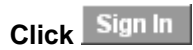

The PeopleSoft online system will validate your User ID and Password.

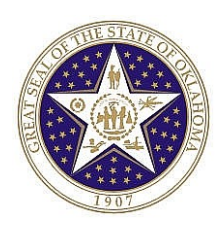

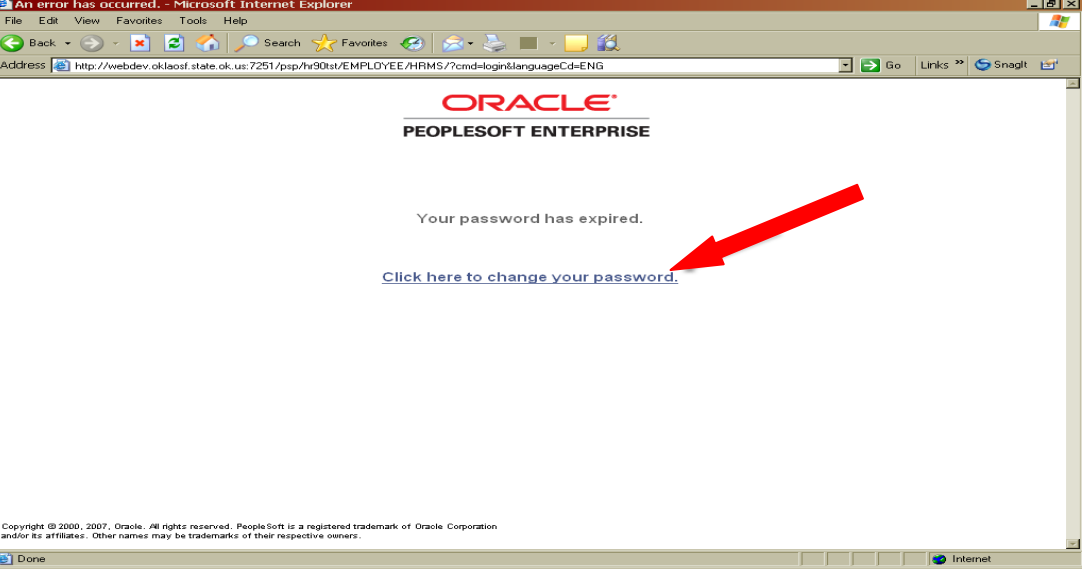

The first time you sign on to the system the following screen will appear.

#### 6. **Click Click here to change your password** link.

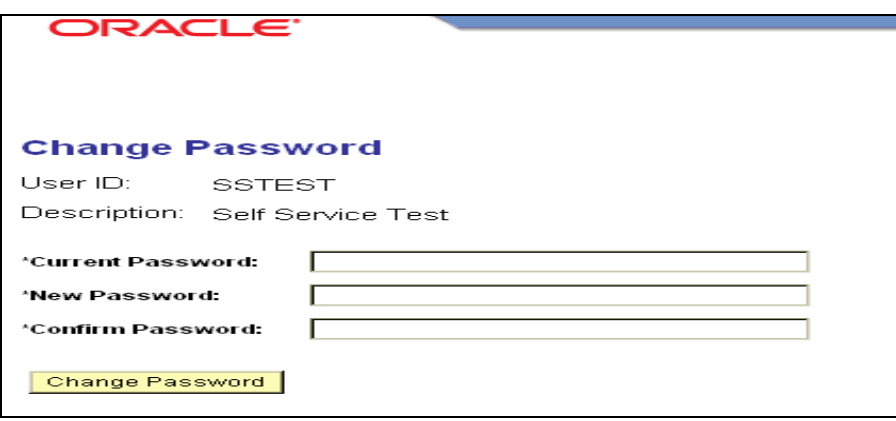

**Current Password** – When you call the OSF Help Desk, you will receive the initial/current password. An asterisk (\*) in front of a field indicates it is a required field to complete.

**New Password** – Type in a new password. New password must be at least 8 (eight) characters and contain at least 1 (one) number. You can use both CAPITAL and/or lower case characters. Your password will expire every 90 days.

**Confirm Password** – Retype the new password.

**Click** Change Password and the following message will appear.

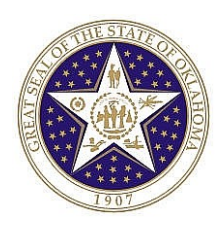

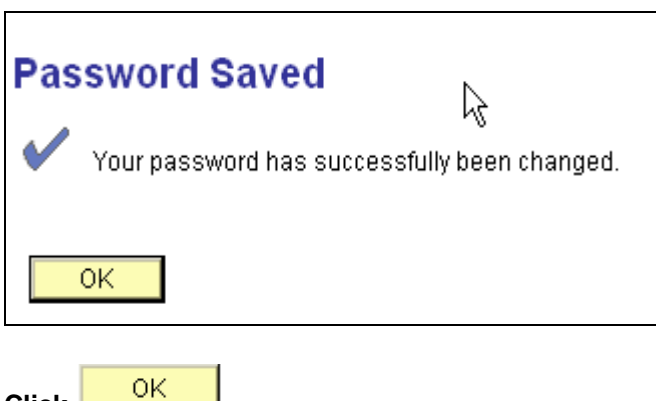

**Click** 

The system will display the following:

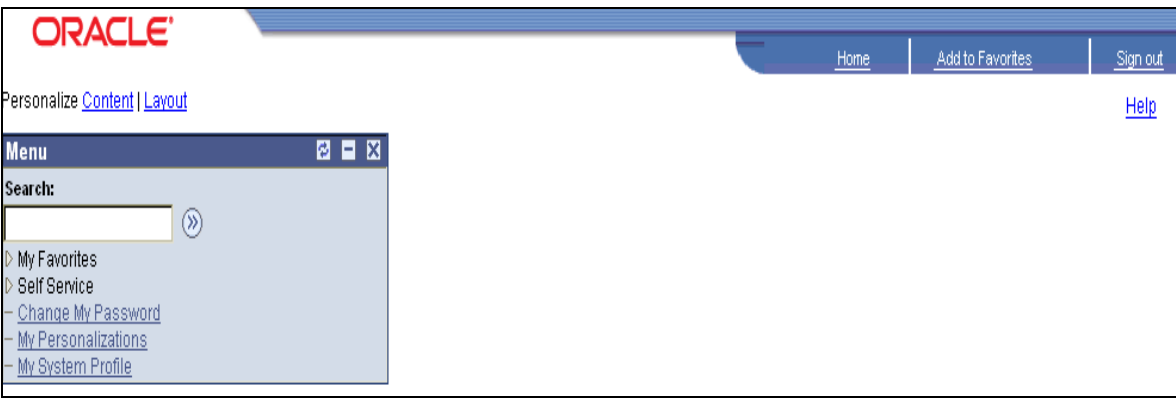

**NOTE:** There are three (3) menu options on the top right hand corner of the web page Home, Help, and Sign out.

- "Home" will take you to the first page. If you get lost, selecting "Home" will bring you back to the beginning.
- **"** "Sign Out" option will log you out.
- "Help" option is not functional, at this time.

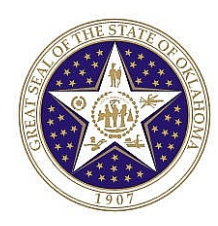

# **Step II – Changing My System Profile**

In order for the Office of State Finance Help Desk to ensure you are the person requesting a password reset, you must complete the **General Profile Information Page under My System**  Profile link. In addition, in order for you to use the Forgot Your Password steps, you must have completed the Change or set up forgotten password help process.

#### *Navigation: My System Profile*

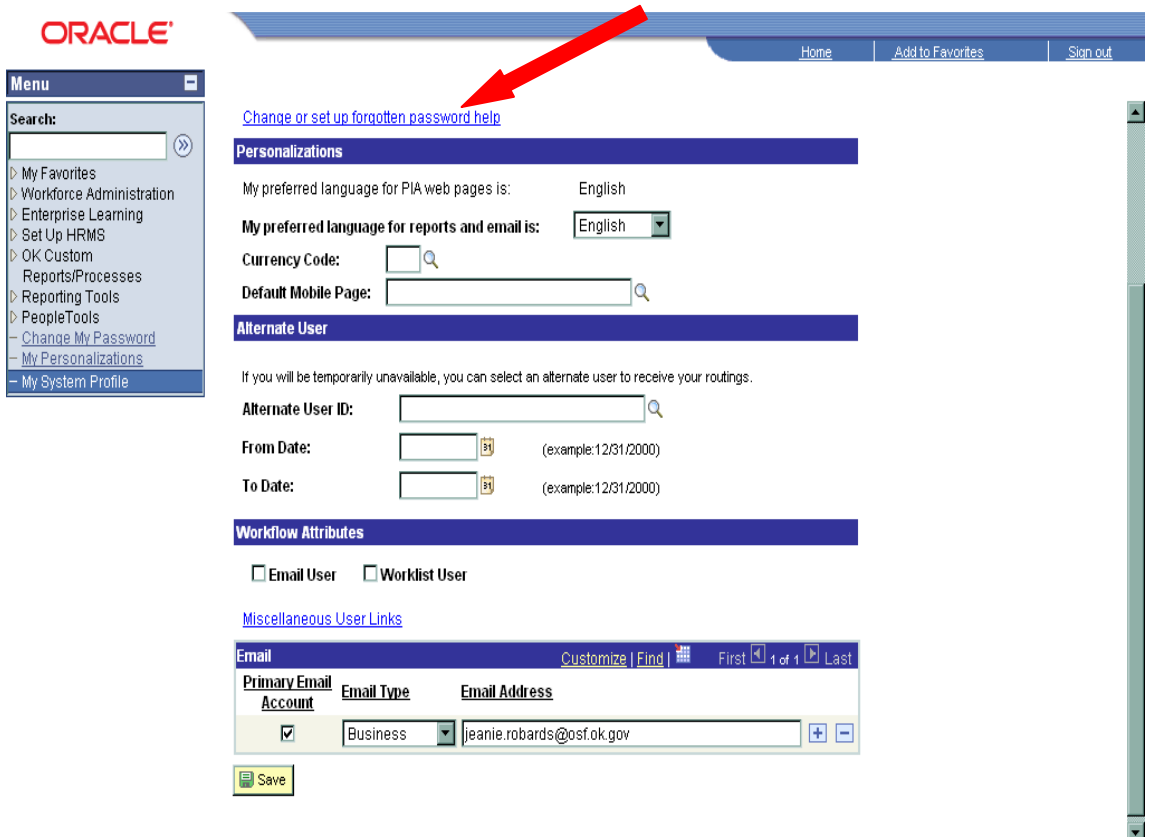

**Click Change or set up forgotten password help** link.

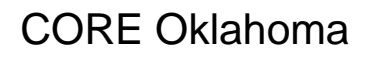

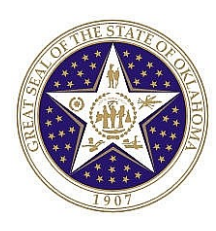

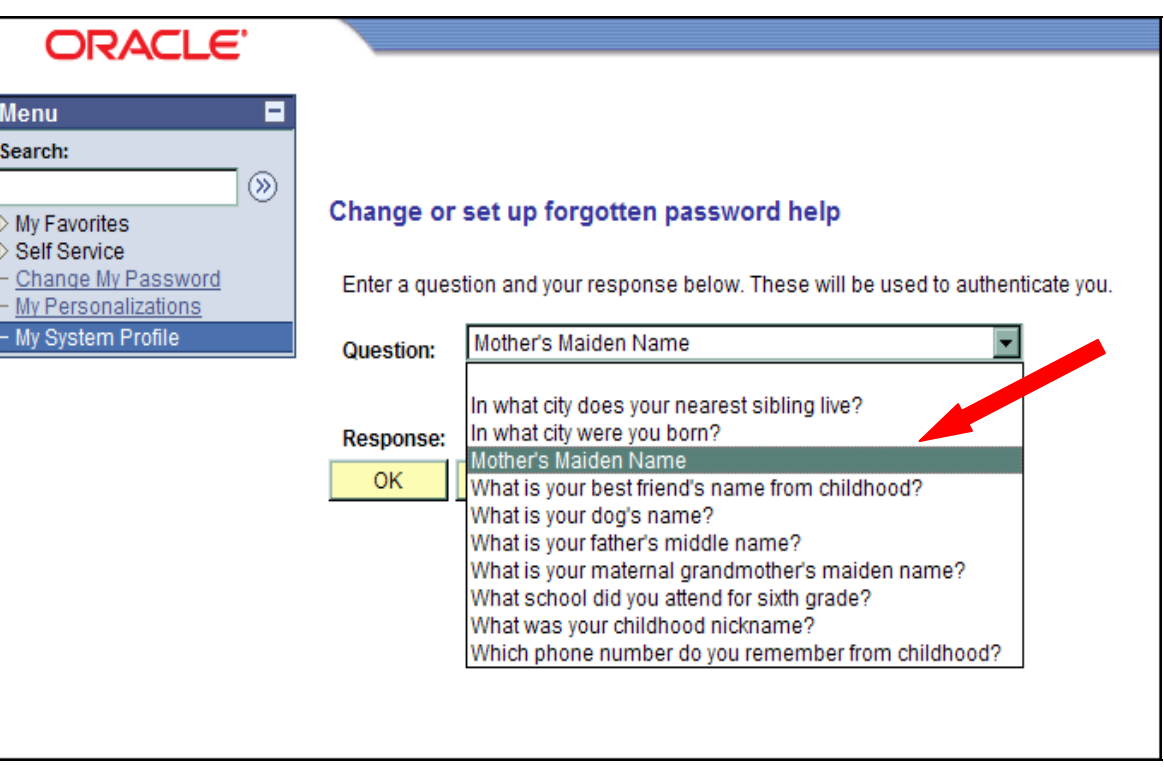

Question – **Select**  $\boxed{\cdot}$  drop down menu and choose a question.

Response – **Enter** the answer to the question selected.

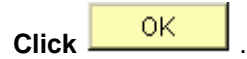

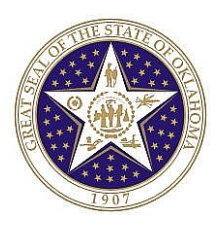

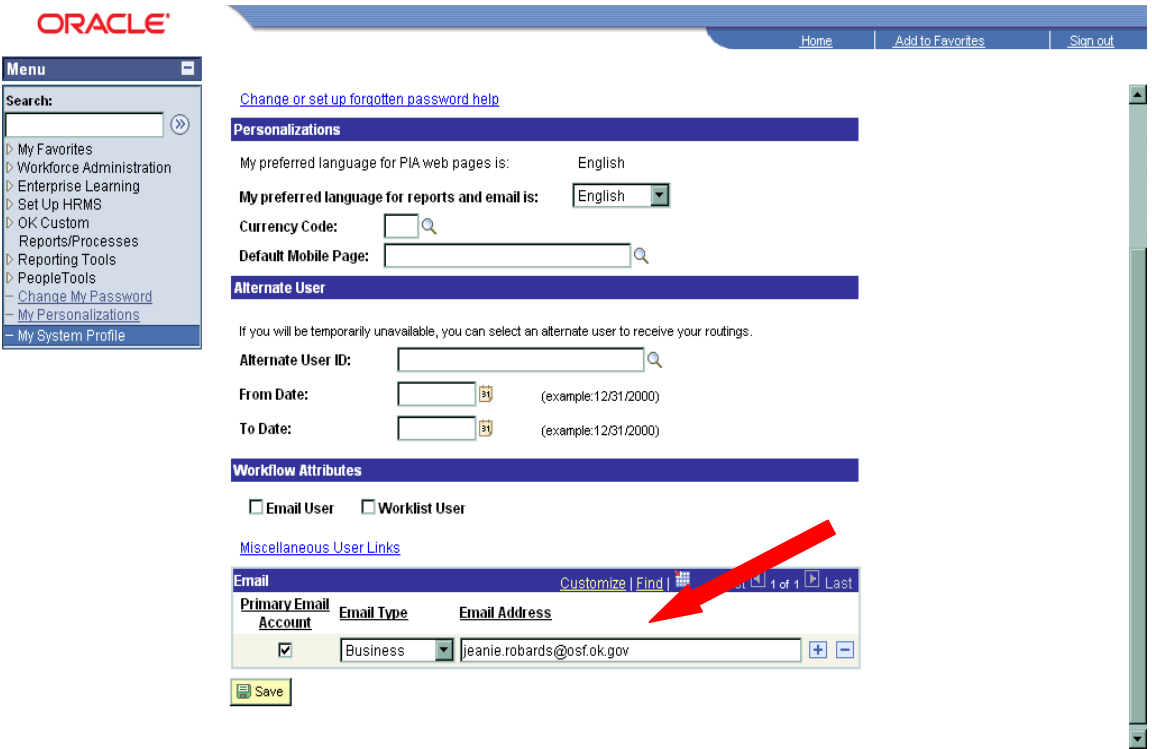

The Personalizations and Alternate User sections will not be utilized at this time.

In the Email Section: **Select** the Primary Email Account box, on the Email Type field, **click** drop down menu and choose **Business** and in the Email Address field **enter** your agency's Email address. To add another e-mail address, **click <sup>+</sup>**, choose Email Type and **enter** email address. If more than one (1) type of Email is entered, one (1) of the Emails **must** have the Primary Email Account box checked. If you do not have Email, **enter** your supervisor's Email address.

**NOTE:** The Emails on the General Profile Information Page and Personal Information Page provides separate functions within the various PeopleSoft modules. After the Email(s) have been entered on both pages, the system will provide employees with proper and timely notifications.

**REMINDER:** Your Email(s) must be updated whenever there is a change to the address.

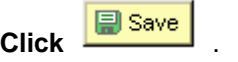

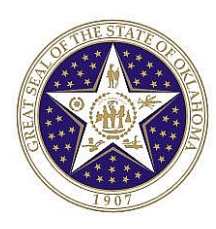

# **Forgot Your Password**

### **Overview**

In the Employee Self Service, **(**ESS**)** application, there is a capability to Reset your own password after the initial log-in, however, you must be aware of a few issues.

**NOTE:** If you have not previously set up your challenge question in the My System Profile link within ESS application, please call the Office State Finance Help Desk at 405 521-2444 or 866 521-2444 (Toll Free) to reset your password.

**NOTE:** If the password is entered incorrectly three (3) times, **ESS** will automatically lock out the user. If you stop before the third incorrect entry, you may still use the Forgot Your Password link to reset your password. To have your password reset due to lock out, call the Office of State Finance Help Desk Phone Numbers are 405 521-2444 or 866 521-2444 (Toll Free).

Following are dates when ESS will not be available. Maintenance Schedule:

- 2<sup>nd</sup> Saturday of each month
- 4<sup>th</sup> Saturday of each month
- 2<sup>nd</sup> Weekend of each quarter

Maintenance Schedule Link: http://www.ok.gov/OSF/OSF\_Help\_Desk/Helpdesk\_-\_PeopleSoft\_System\_Availability.html

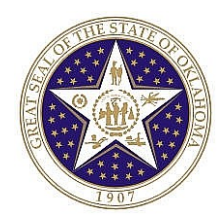

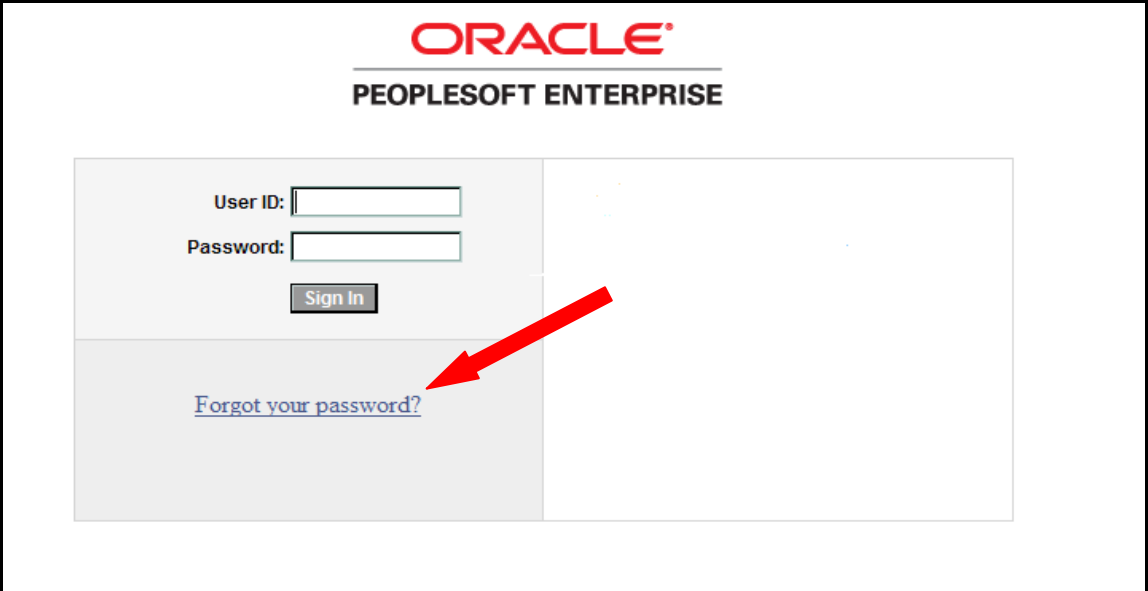

**Click Forgot your password?** link.

### **Step 2**

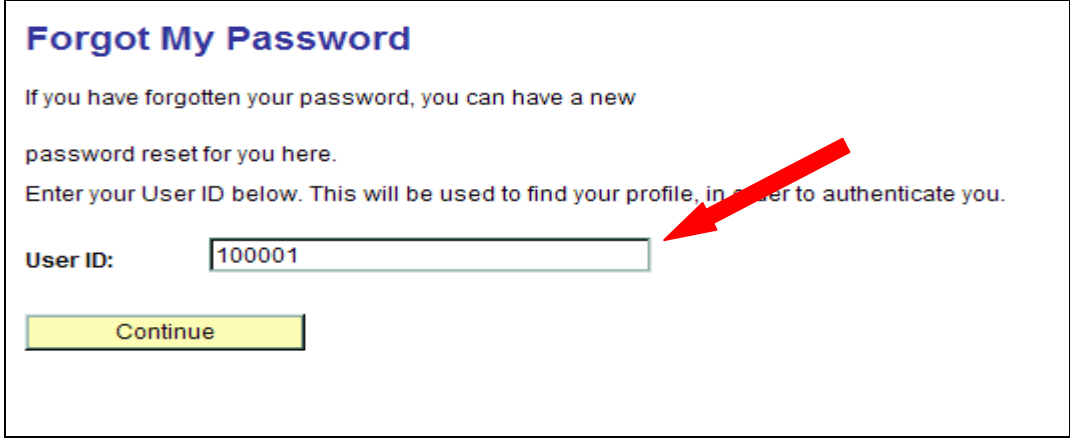

In the User ID Field: **Enter** your six (6) digit Employee User ID number.

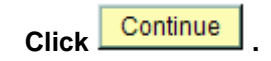

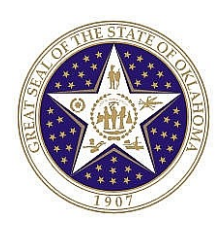

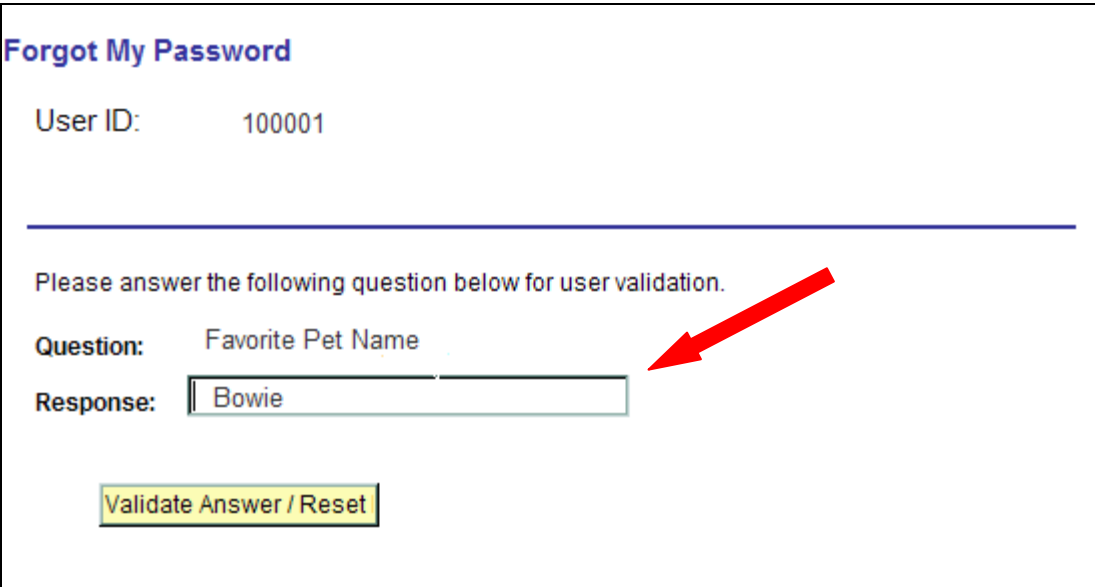

System Prompts: Security Question you previously answered.

In the Response Field, **enter** your response to the question.

**Click** Validate Answer / Reset

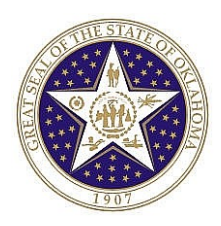

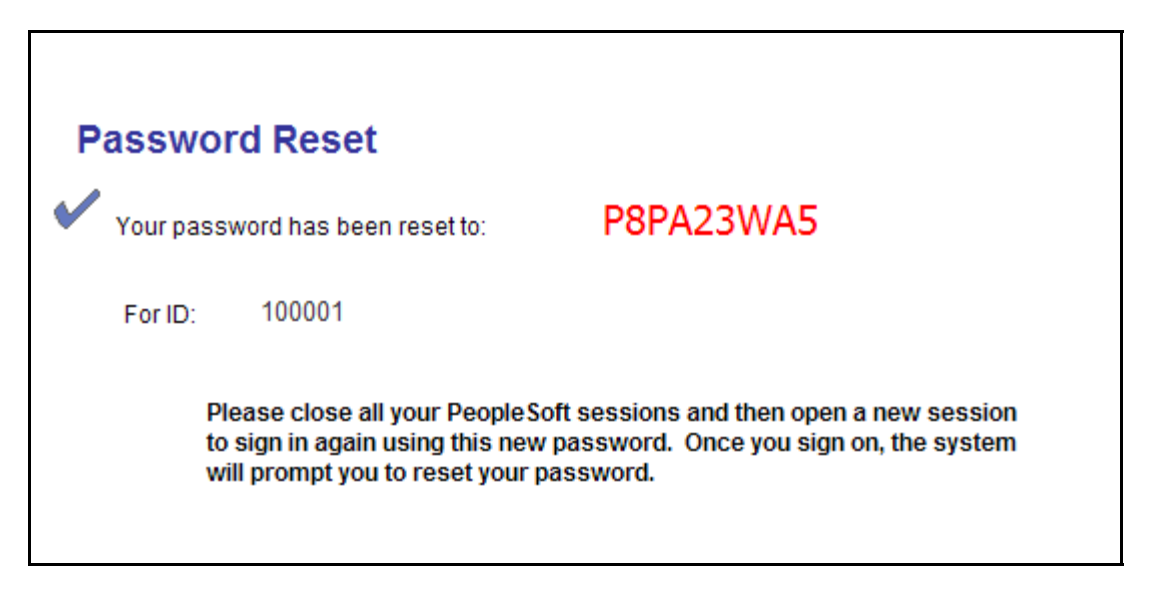

The reset password is temporary.

**SUGGESTION:** Write down the Temporary Password and note the Temporary Passwords are a mixture of numbers and CAPITAL letters.

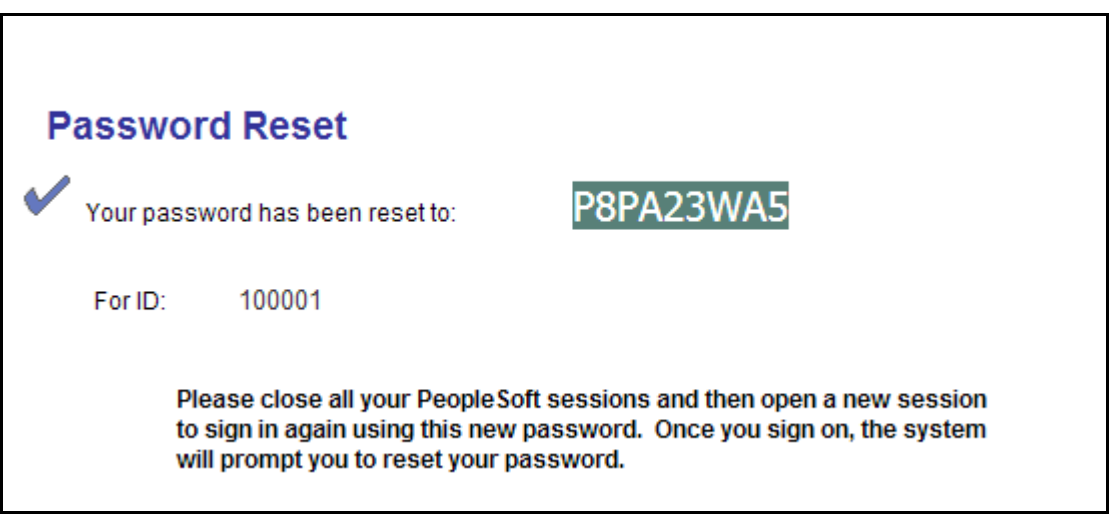

Highlight and copy the RESET CODE. HINT: Control C to copy the Reset Code.

Exit Employee Self Service.

**Click** File

**Click** Exit.

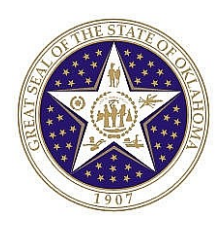

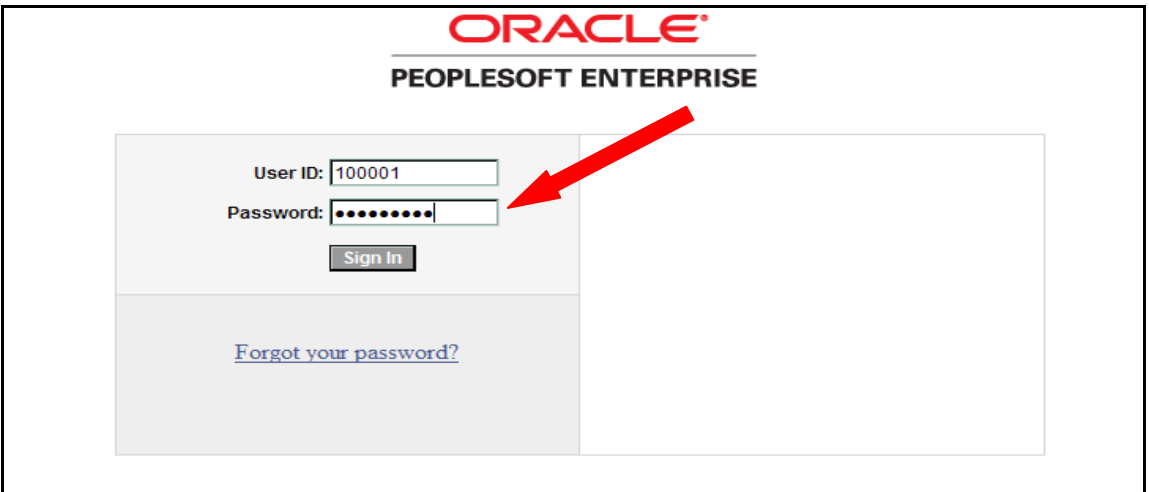

Log into Employee Self Service.

Employee Self Service Login Link: https://corehr.ok.gov/mrhri/signon.html

**Enter** User ID Number. In the Password field type the Temporary Password or:

**Hint:** Control V will paste the previously copied temporary password.

System Prompts: "**Your password has expired."**

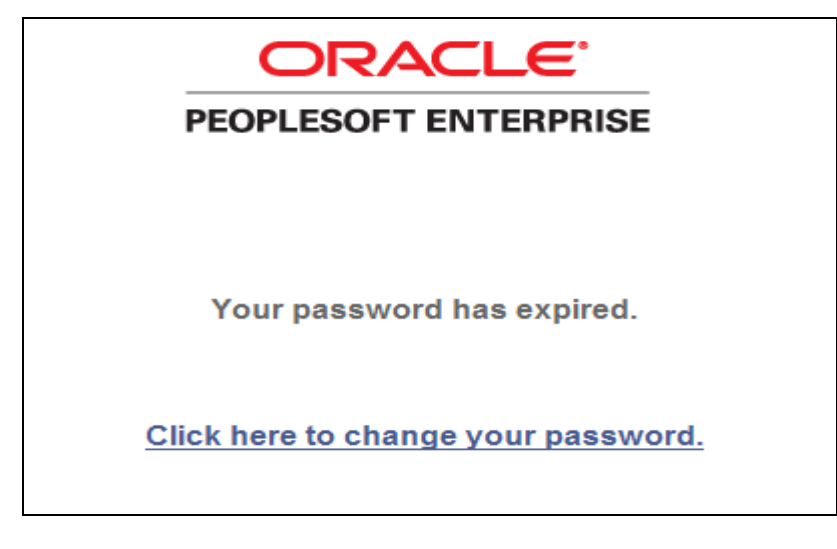

**Click** link: **Click here to change your password.**

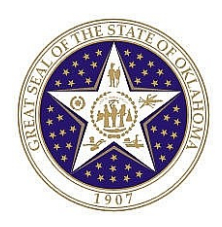

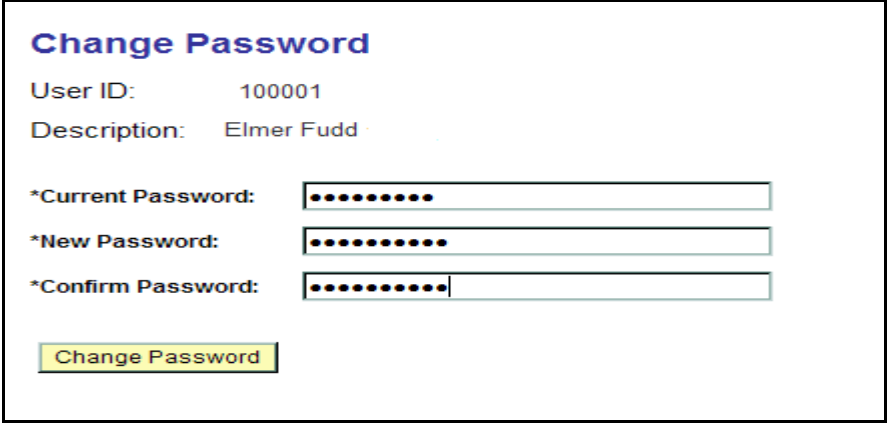

In the Current Password field, type the Temporary Password. REMEMBER: Temporary Passwords are a mixture of numbers and CAPITAL letters. **HINT:** Control V will paste the previously copied temporary password.

**Enter** New Password: The password **must be eight (8) characters and include at least one (1) number, and cannot be a previously used password and characters can be upper and lower case**.

**Enter** New Password in the Confirm Password field.

**NOTE:** The Confirm Password field must be entered exactly as the New Password field. If the password is entered incorrectly three (3) times, **ESS** will automatically lock out the user. If you stop before the third incorrect entry, you may still use the Forgot Your Password link to reset your password. To have your password reset due to lock out, call the Office of State Finance Help Desk Phone Numbers are 405 521-2444 or 866 521-2444 (Toll Free).

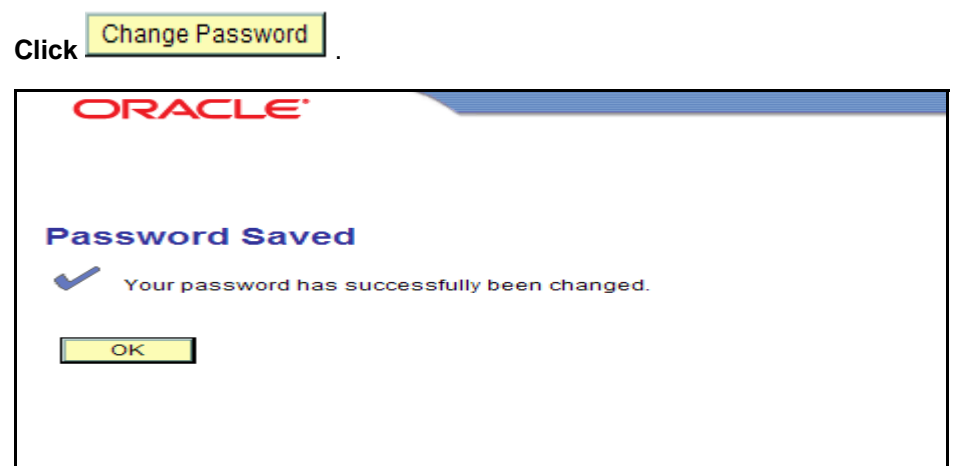

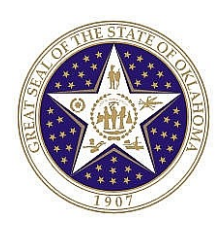

To save your new password, **click ...** OK ...

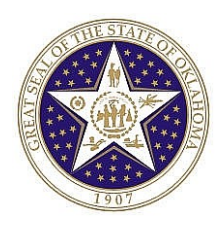

You have successfully reset your password and should be viewing the ESS Main menu page.

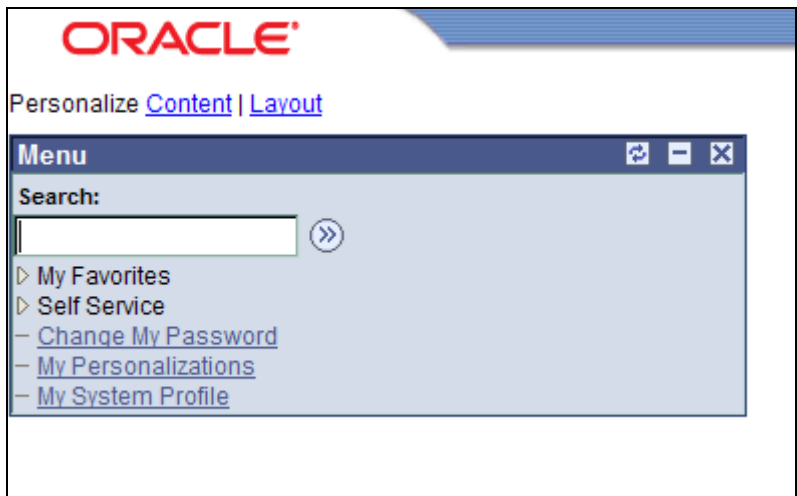

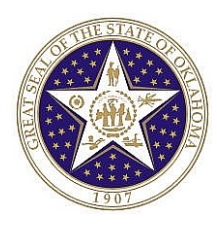

# **Personal Information Components**

*Navigation: Self Service > Personal Information > Personal Information Summary* 

The system displays the following:

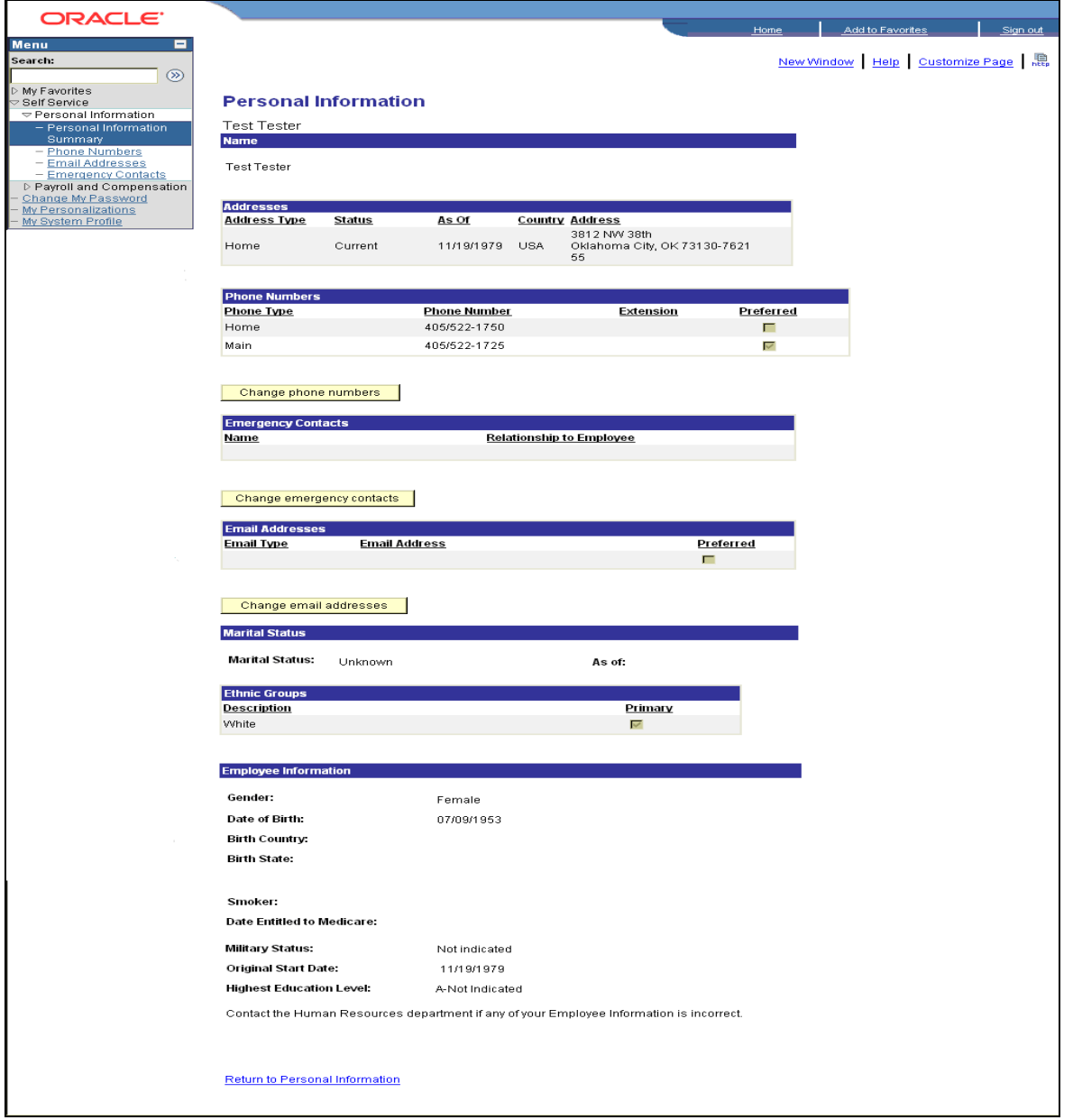

**EXCEPTION:** The employee will not be able to update any of the information on the Personal Information Page if your agency has chosen View Only. On the Personal Information Page, the

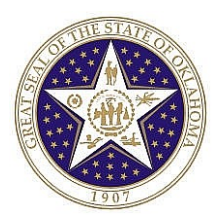

employee will only be able to view their personal information. Contact your Agency's Human Resource Division if changes to the data are required.

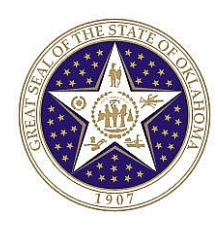

### **Personal Information Changes – Phone Number(s)**

#### *Navigation: Self Service > Personal Information > Phone Numbers*

The system will display the following:

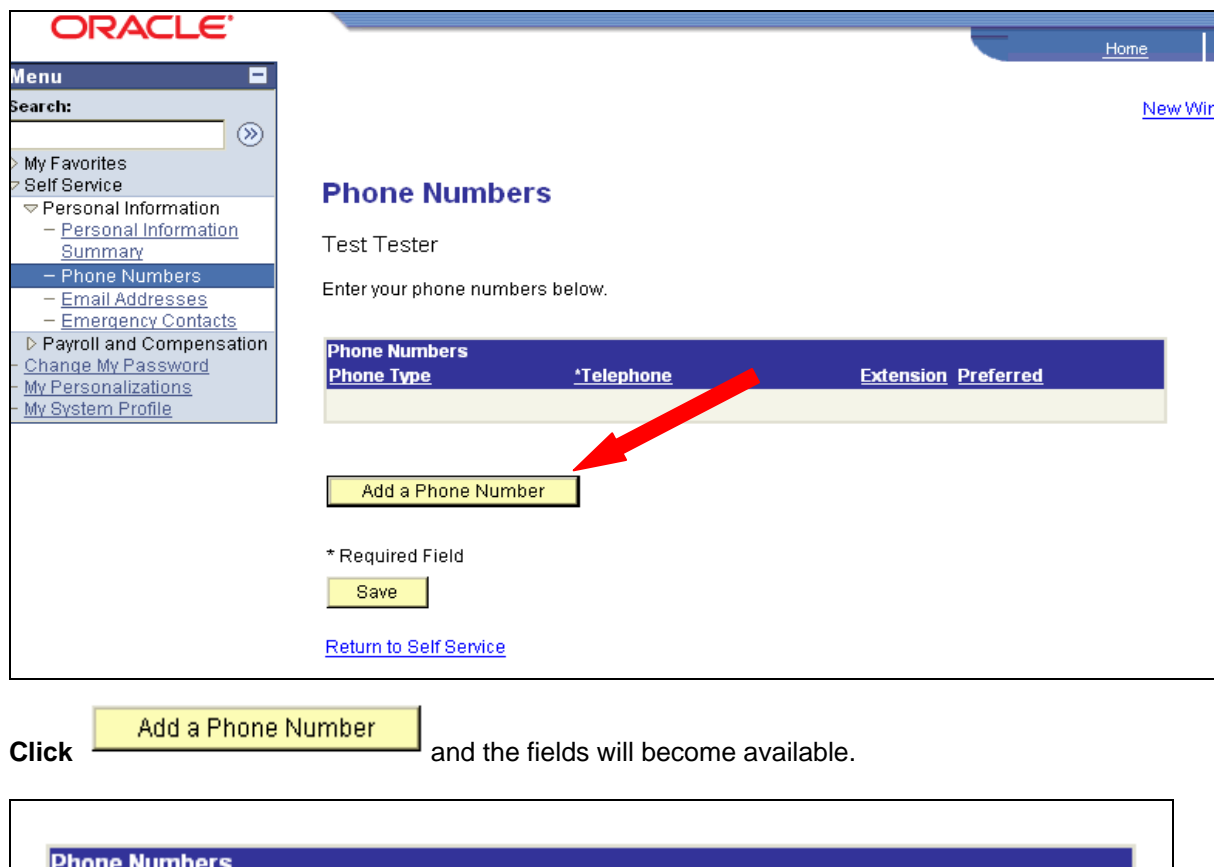

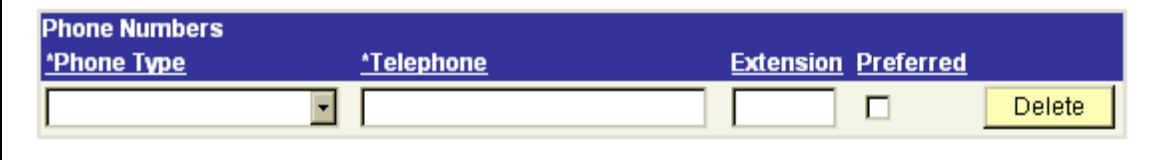

**Phone Numbers Phone Type** – **Select**  $\mathbf{r}$  drop down menu and choose Phone Type.

**Telephone** – **Enter** phone number.

**Extension** – **Enter** Extension, (if part of phone number).

**Preferred box – Select** for the preferred phone number.

**Click a**t the bottom of the page.

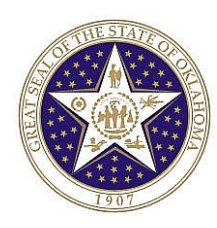

#### **Add additional Phone Numbers**

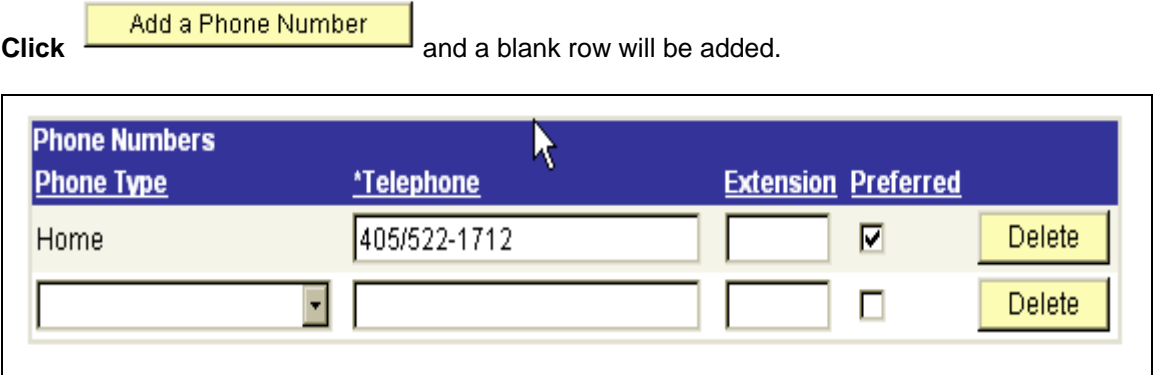

**Phone Numbers Phone Type – Select <b>E** and choose Phone Type.

**Telephone** – **Enter** phone number.

**Extension** – **Enter** Extension, (if part of phone number).

**Preferred box –** Only one box must be checked as preferred.

**Click** Save

**NOTE***:* To change/correct previously entered phone numbers, type over the exiting data or **click Delete** .

**Click** Save

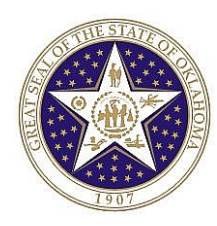

## **Personal Information Changes – Email Addresses**

#### *Navigation: Self Service > Personal Information > Email Addresses*

The system will display the following:

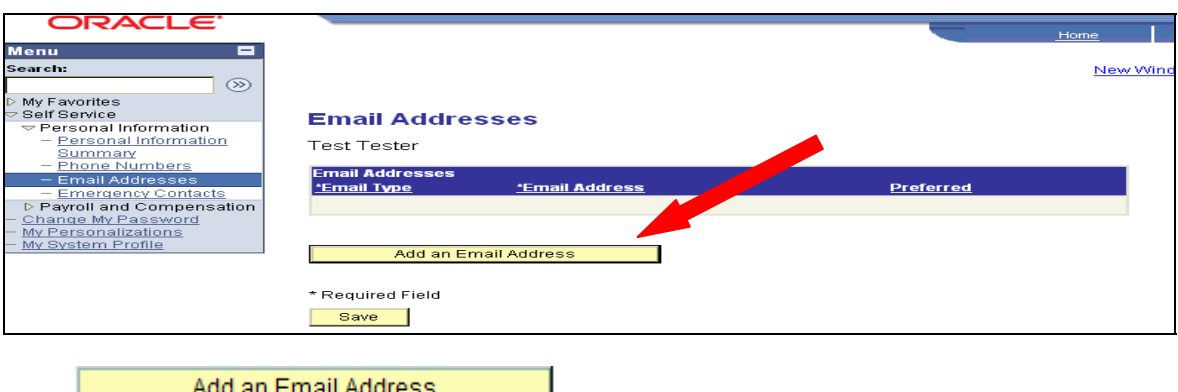

**Click and the fields** will become available.

### **Email Addresses**

Shirley Robards

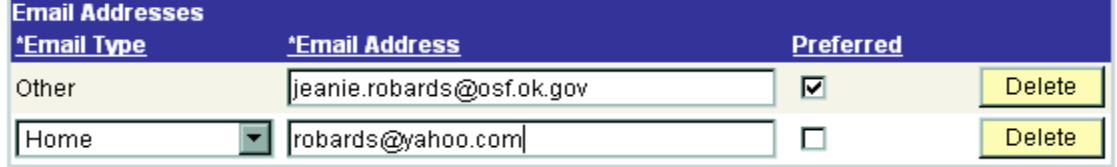

Add an Email Address

**Email Type** – **Select**  $\bullet$  drop down menu and choose Other as the Email type.

**Email Address** – **Enter** agency Email address and **check** the preferred box. **Click**  $\begin{bmatrix} + \\ - \end{bmatrix}$  to add another type of Email. If more than one (1) type of Email is entered, one (1) of the Emails **must** have the Preferred box checked. If you do not have Email, **enter** your supervisor's agency Email address.

**NOTE:** The Emails on the General Profile Information Page and Personal Information Page provides separate functions within the various PeopleSoft modules. After the Email(s) have been entered on both pages, the system will provide employees with proper and timely notifications.

**REMINDER:** Update your Email(s) whenever there is a change.

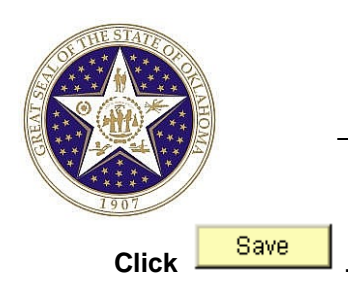

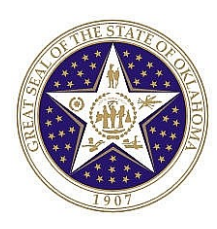

#### **Add Email address.**

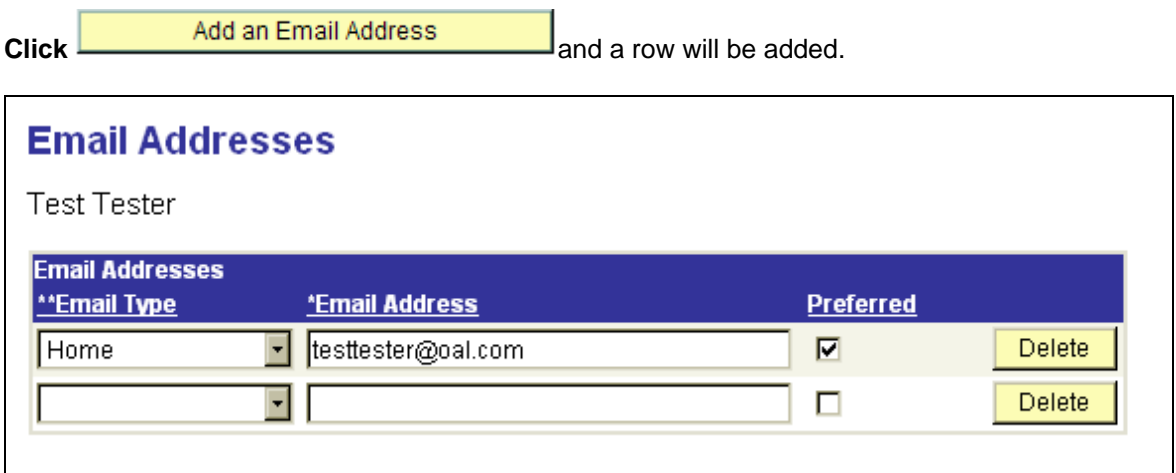

**Email Type** – **Select**  $\bullet$  drop down menu and choose Email type.

**Email Address** – Enter Email address. One (1) of the Emails must have the Preferred box checked.

**Click**  $\frac{\text{Save}}{\text{at the bottom of the page.}}$ 

**REMINDER:** Update your Email(s) whenever there is a change.

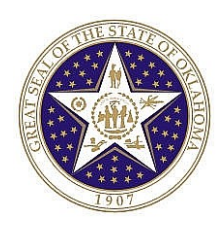

# **Personal Information Changes – Emergency Contact**

#### *Navigation: Self Service > Personal Information > Emergency Contact*

The system will display the following:

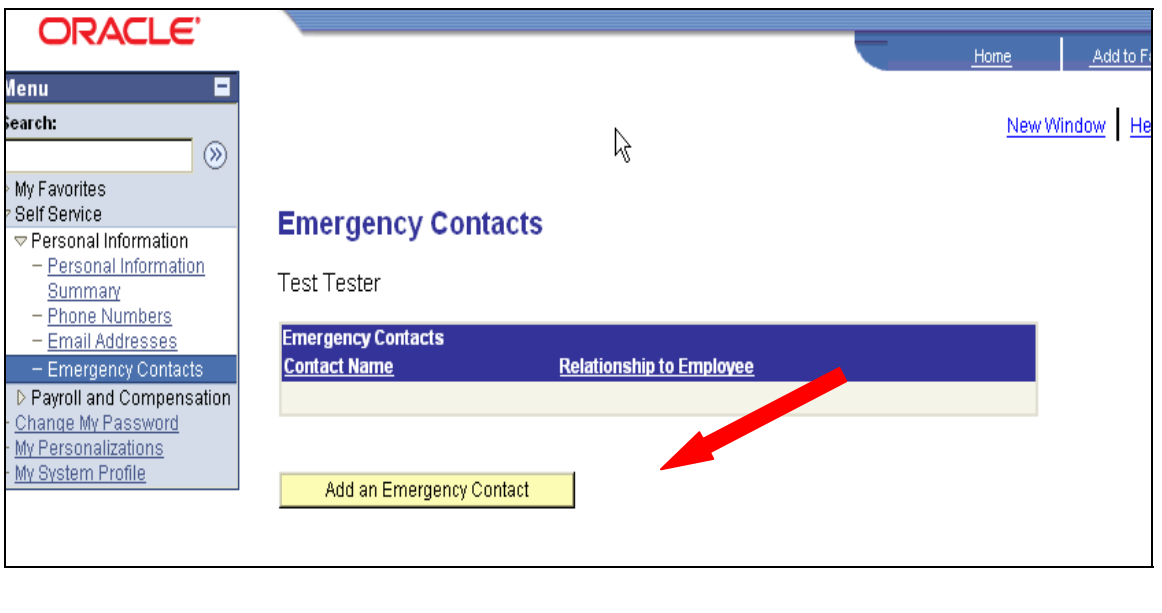

**Click Add an Emergency Contact** and the fields will become available.

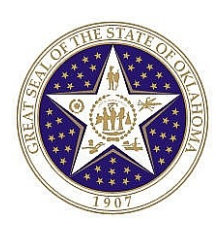

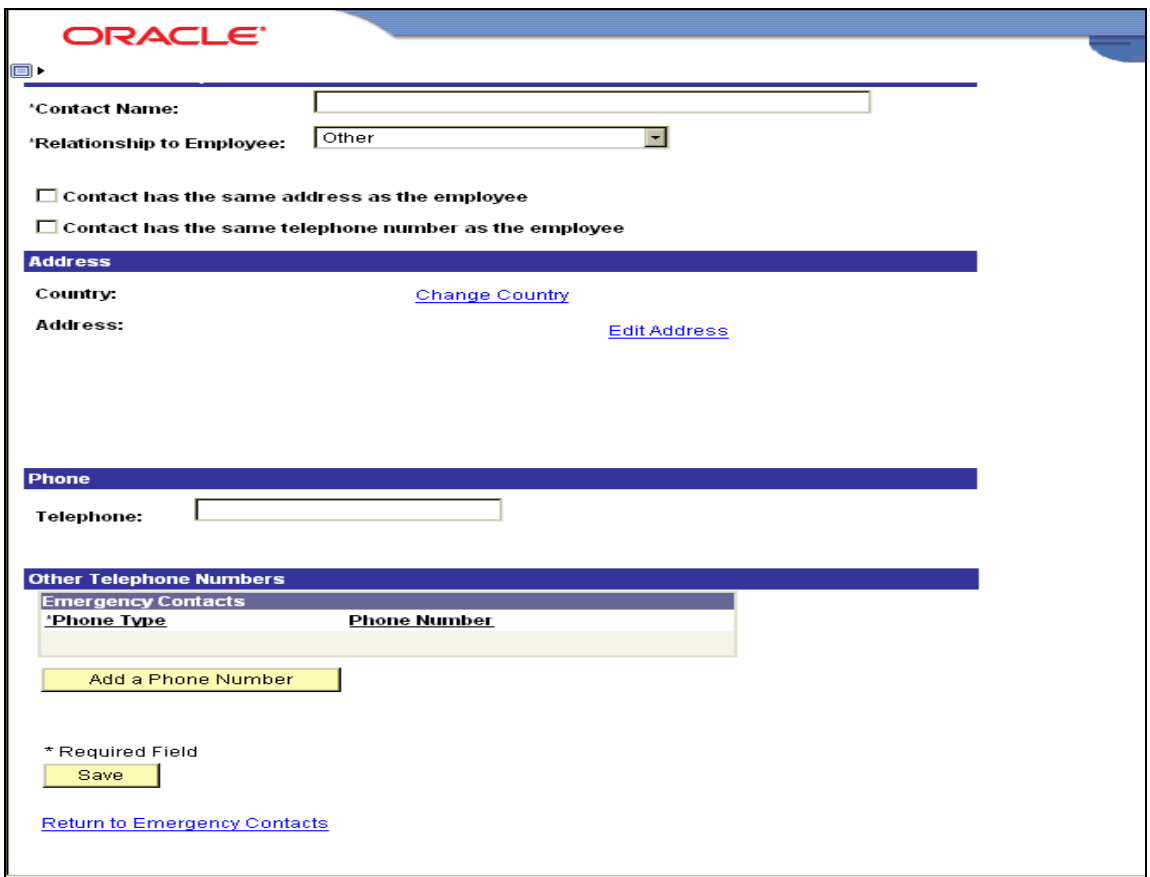

**Contact Name** – **Enter** the contact name

**Relationship to Employee** – **Select**  $\overline{\phantom{x}}$  the drop down menu and choose relationship.

If the address is the same as the employee check the box  $\blacksquare$ .

If the telephone number is the same as the employee check the box  $\blacksquare$ .

Select **v** the drop down menu on the Address Type field and choose correct type.

Select **v** the drop down menu on the Phone Type field and choose correct type.

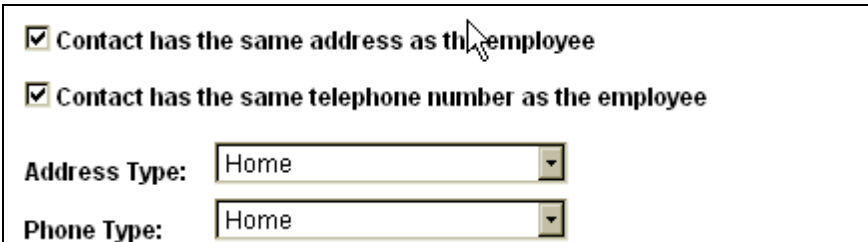

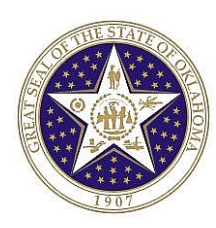

If the contact address is different than employee complete the following:

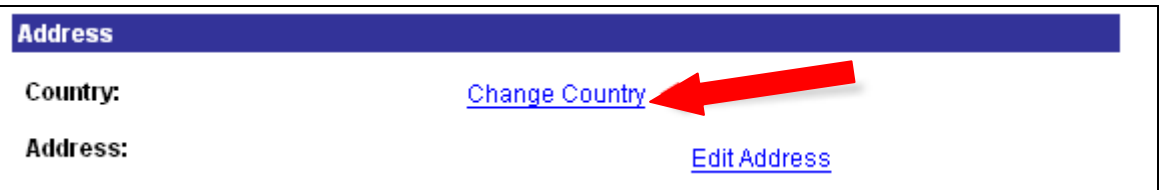

**Click Change Country** link.

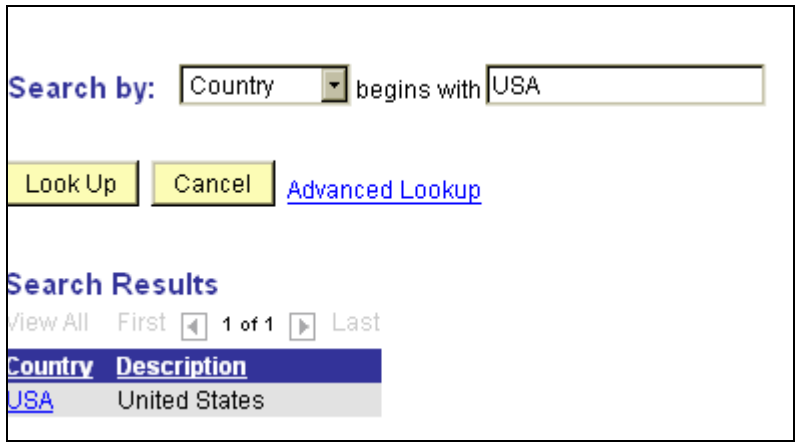

Type "USA" and **select USA** link.

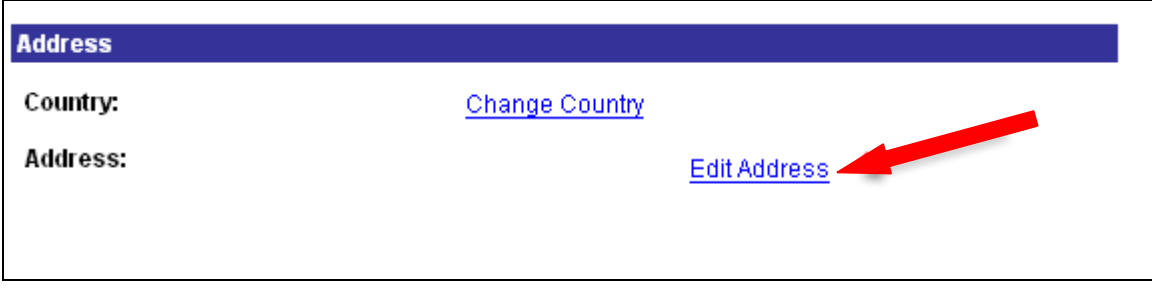

**Click Edit Address** link.

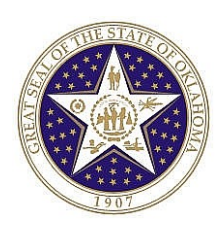

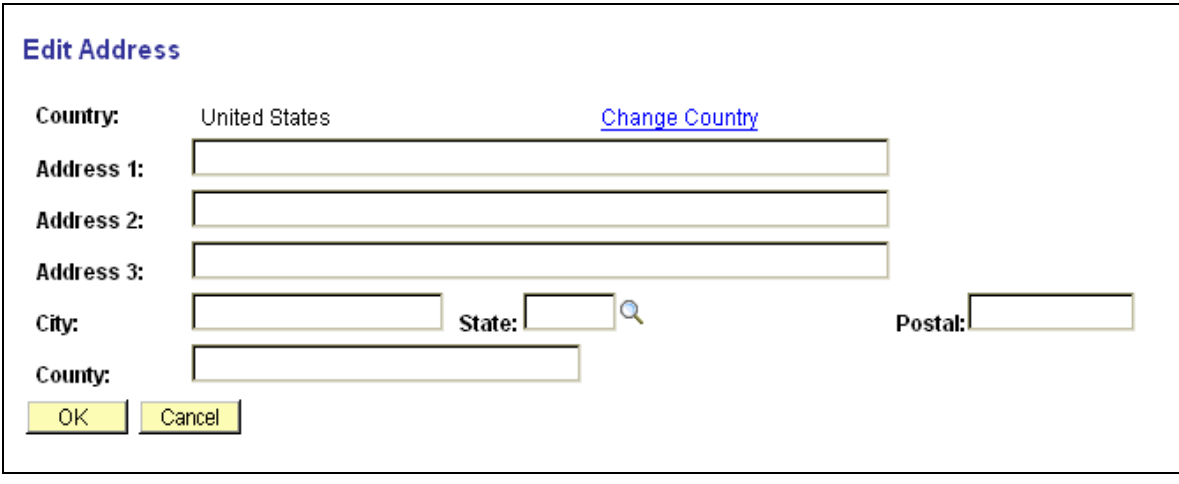

**Address 1:** – **Enter** address fields. Do not use punctuation in abbreviations (i.e.,St. or N.W. or Ave.) Use mixed case only, and do not use all caps.

**State:** - **Enter OK** for Oklahoma or **click** the magnifying glass for the "Lookup" menu (**enter** the first letter to narrow your search for the proper two (2) letter abbreviation. **Select** the proper state.

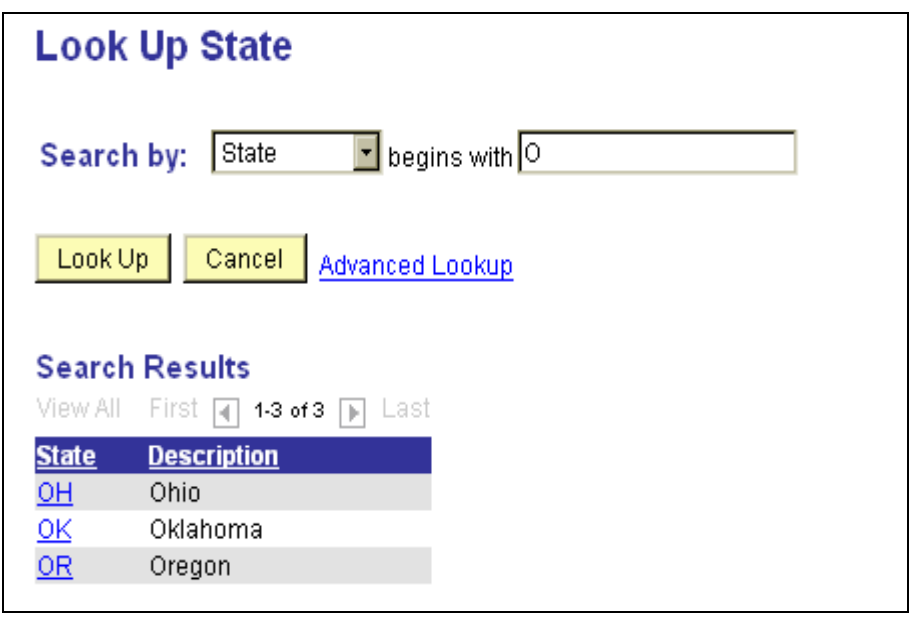

**Postal** – **Enter** the Zip Code

**Click**  $\begin{bmatrix} 0 & 0 & 0 \\ 0 & 0 & 0 \\ 0 & 0 & 0 \end{bmatrix}$  to return to previous page.

**Click** Save

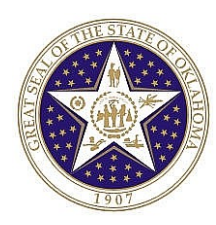

If the contact phone number is different than employee, complete the following steps:

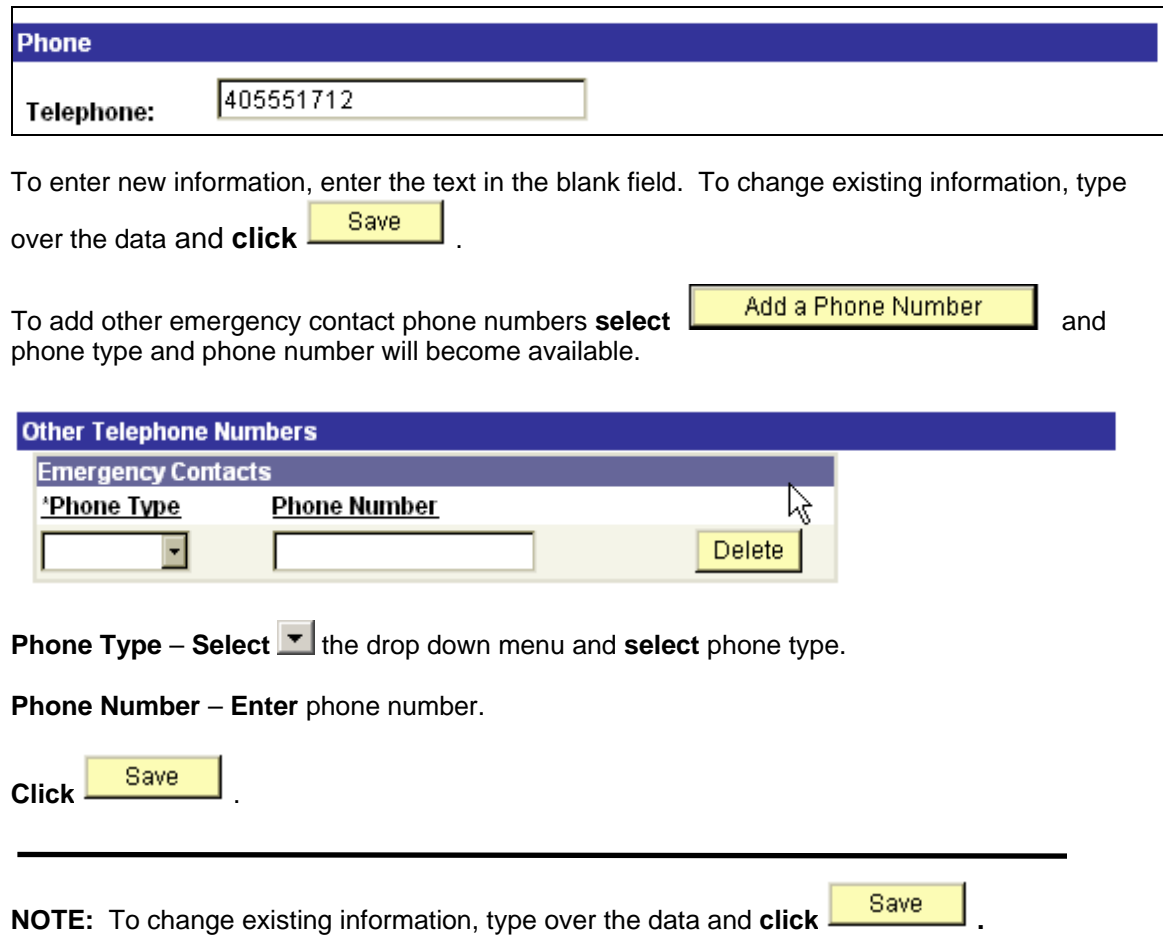

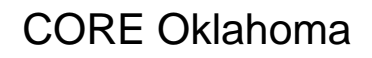

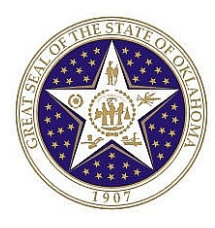

# **View Only Access**

#### *Navigation: Self Service > Payroll and Compensation*

The system will display the following:

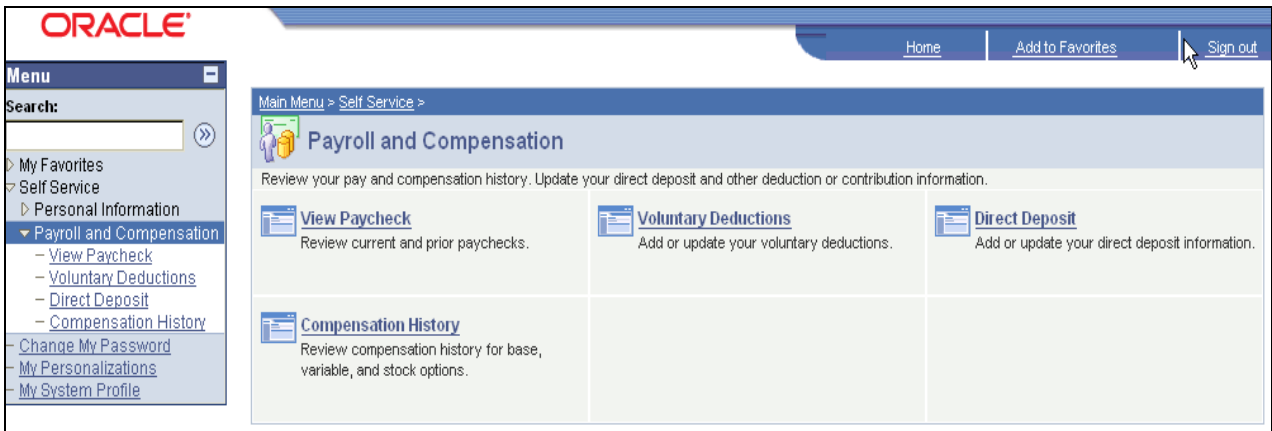

**Select** the information you want to view.

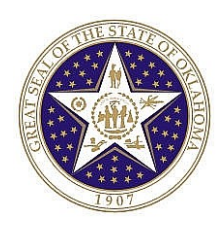

## **View Paycheck**

#### *Navigation: Self Service > Payroll and Compensation > View Paycheck*

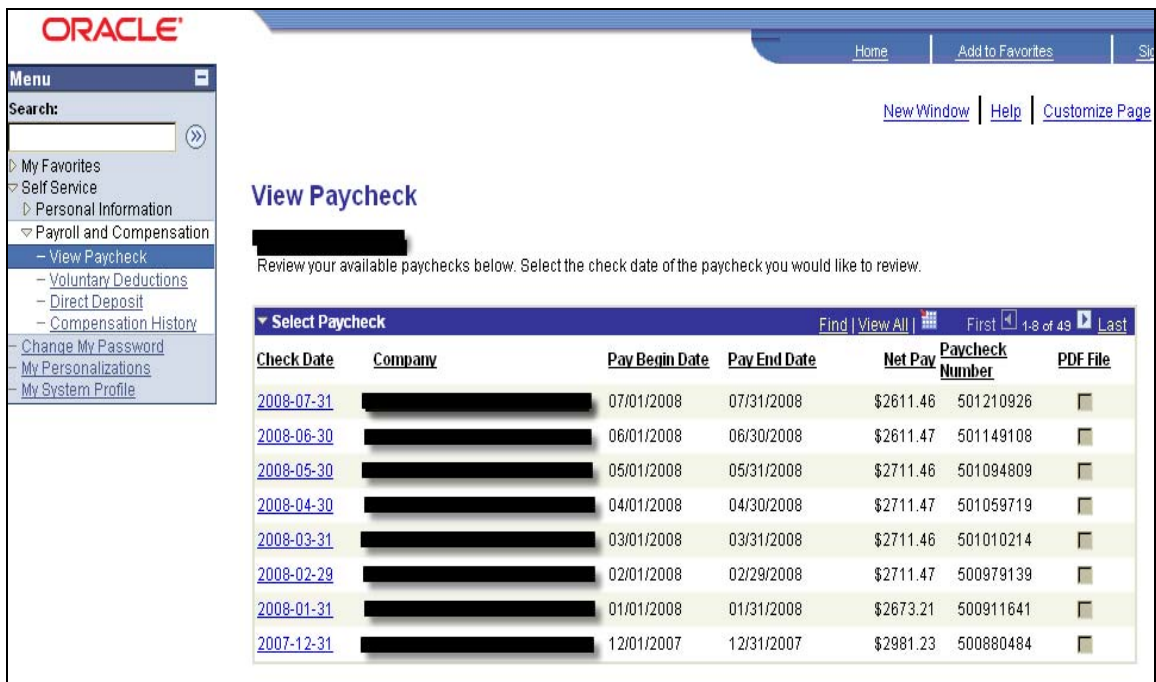

The system will display the following:

**Select** the check date you want to review. **Click blue Check Date** link. The most current paycheck date will provide the year-to-date totals and leave balances even if the net pay is zero. After selecting the check link, you can print the advice page.

A zero net pay check is due to sick and/or annual leave time reported after the regular payroll has processed. An additional payroll is processed to update leave balances resulting in zero net pay.

The following screen prints break down each section of the paycheck.

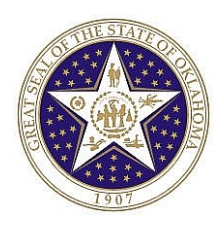

### **General**

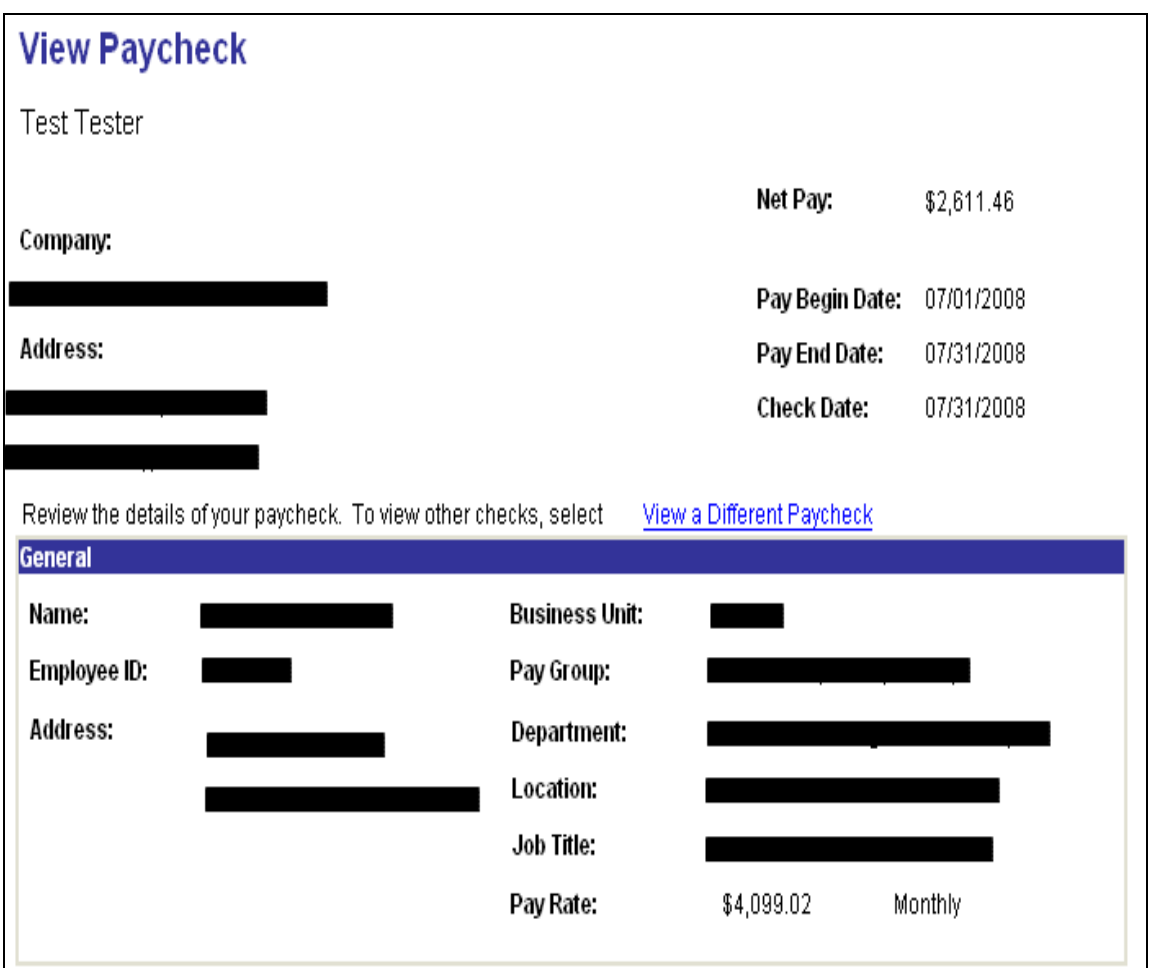

### **Tax Data**

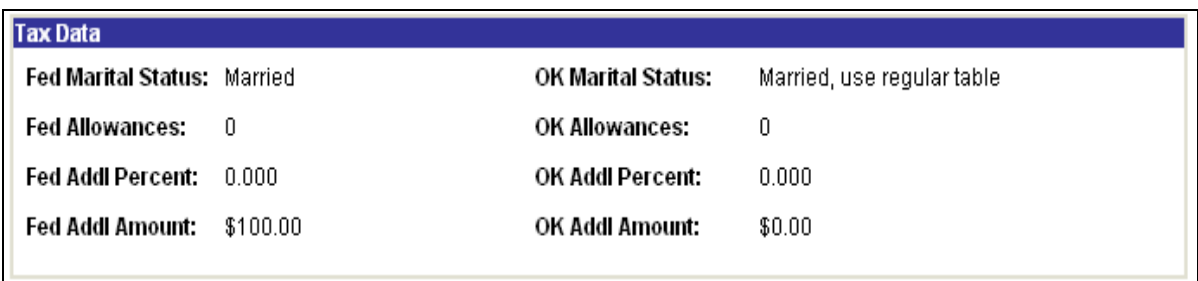

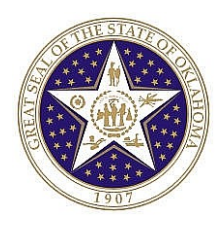

### **Paycheck Summary**

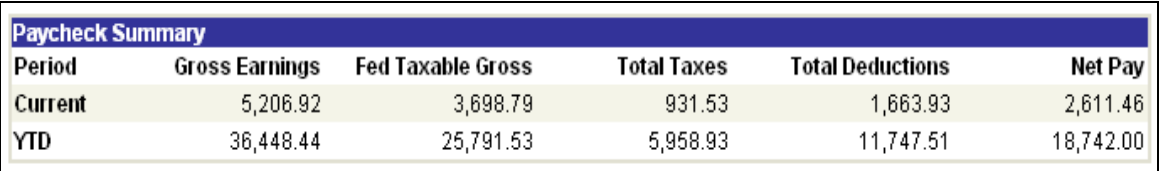

### **Earnings and Taxes**

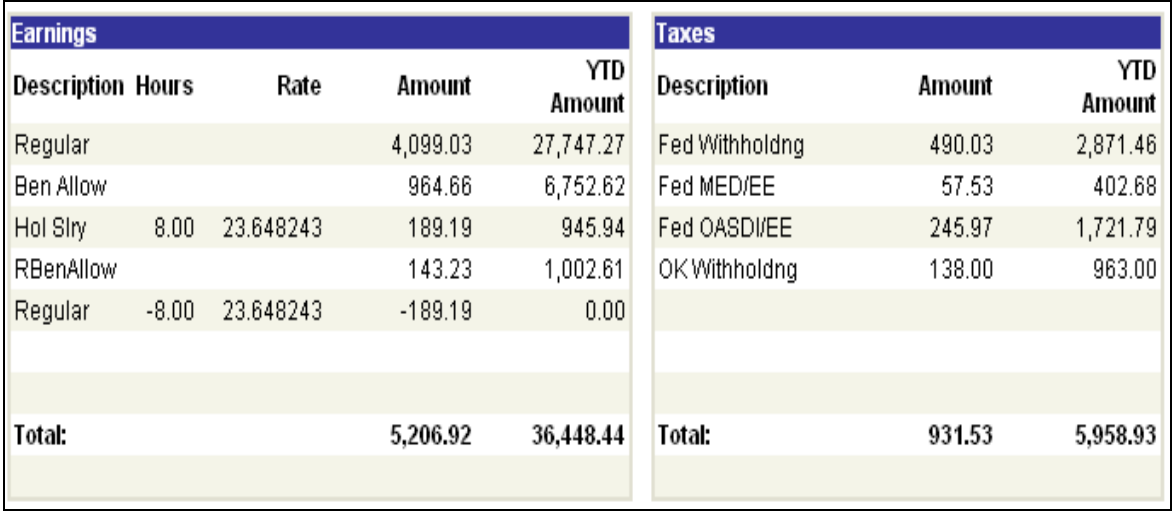

**REMINDER:** The most current paycheck date will give you year-to-date totals and leave balances even if the net pay is zero.

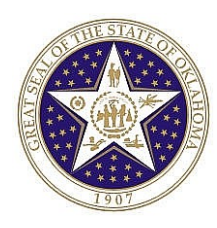

### **Before Tax Deductions, After Tax Deductions and Employer Paid Benefits**

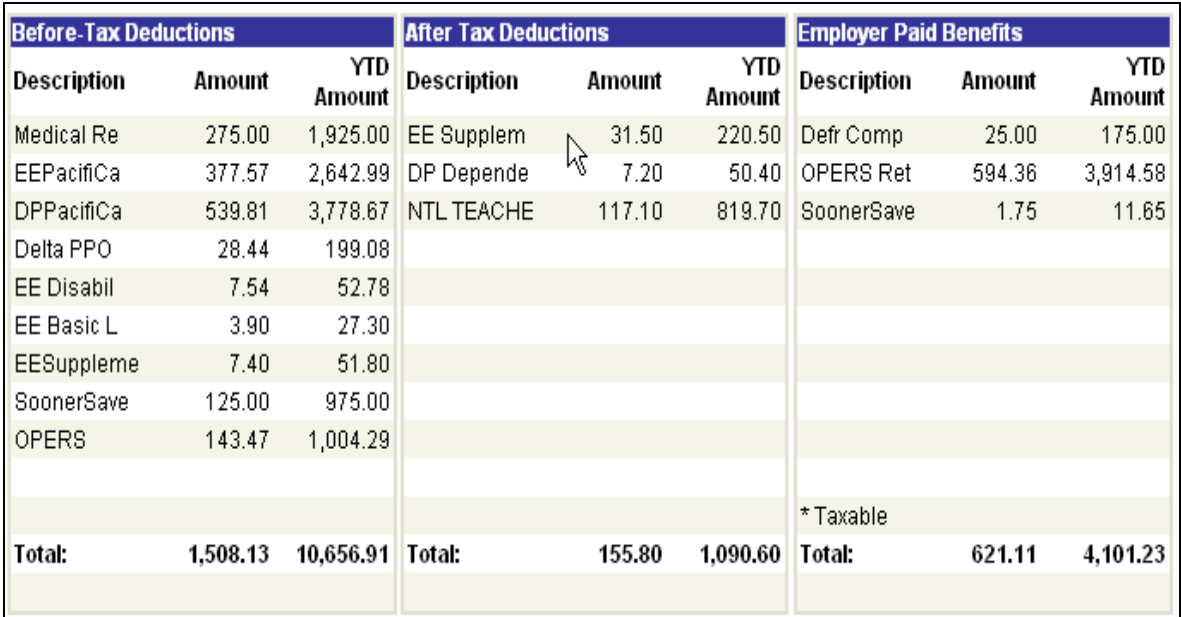

### **Net Pay Distribution**

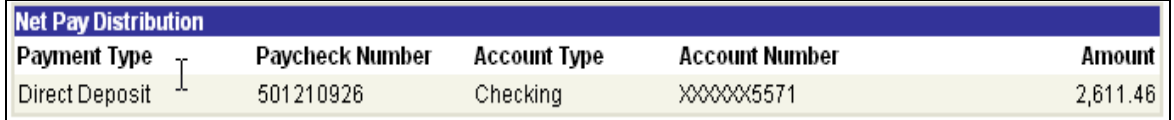

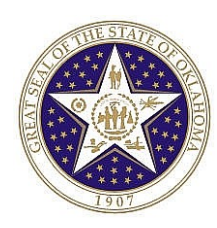

### **Leave Balances**

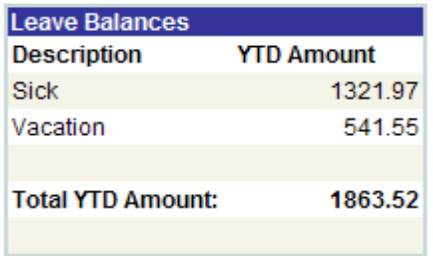

**Leave Balances reflect the hours available.** 

**NOTE: Leave Balances are only available to agencies utilizing the PeopleSoft Leave System.** 

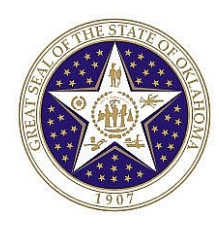

## **View Leave Statement**

### **Leave Accrual Report**

**Step I** – Navigate to the Payroll and Compensation Components

#### *Navigation: Self Service > Payroll and Compensation > View Leave Statement (0457)*

The system will display a list of Pay Periods with Leave Statement Reports available for viewing and printing:

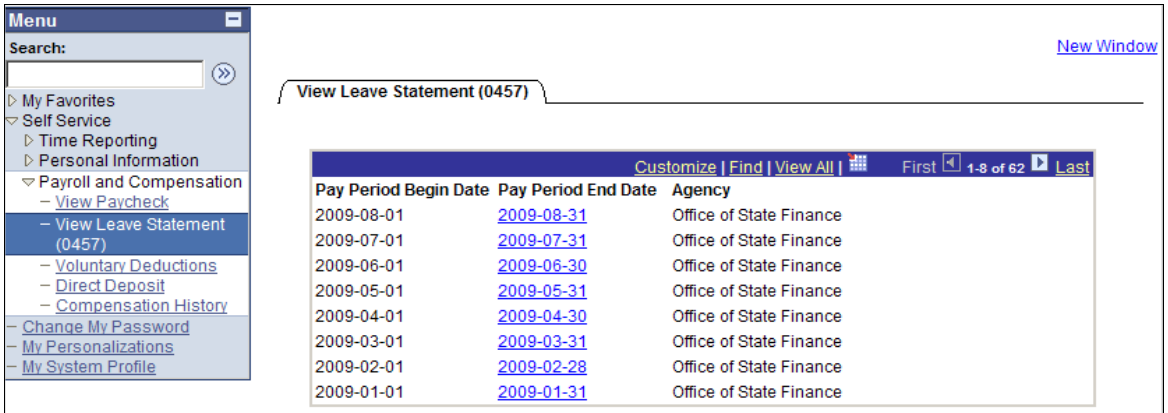

**Step 2** – **Click** Pay Period End Date link you wish to view the Leave Accrual Statement. The Leave Accrual Statement will appear in a separate window. Print statement as needed.

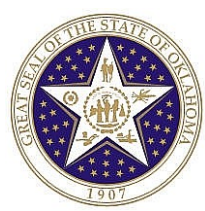

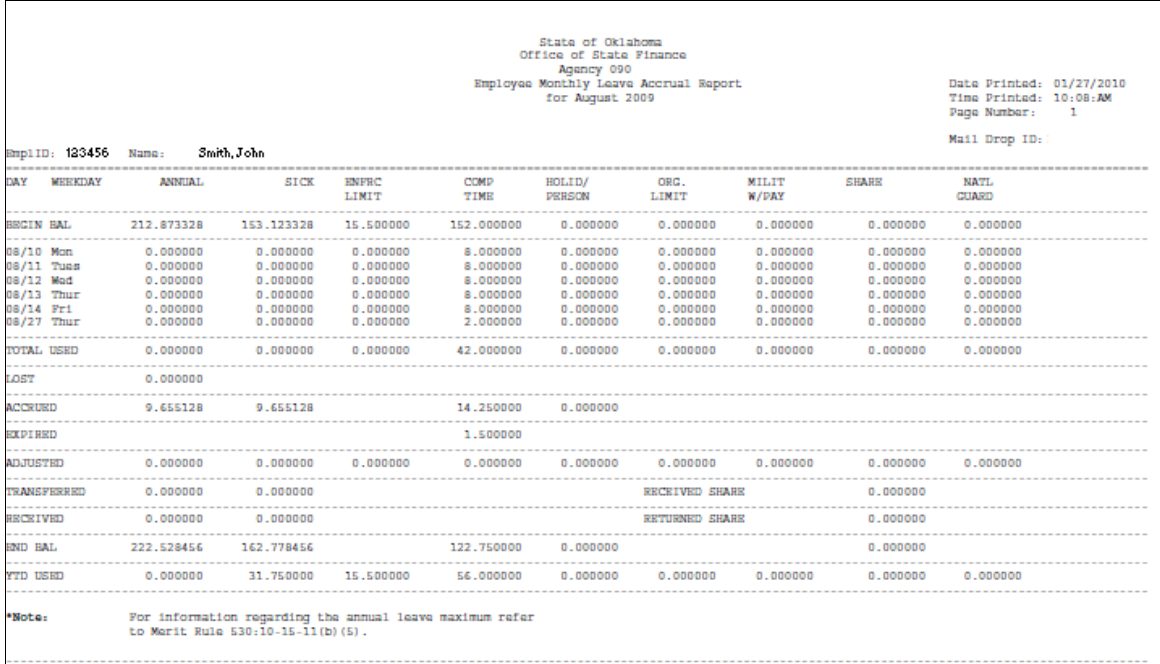

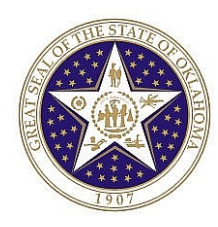

# **Voluntary Deductions**

#### *Navigation: Self Service > Payroll and Compensation > Voluntary Deductions*

The system will display the following:

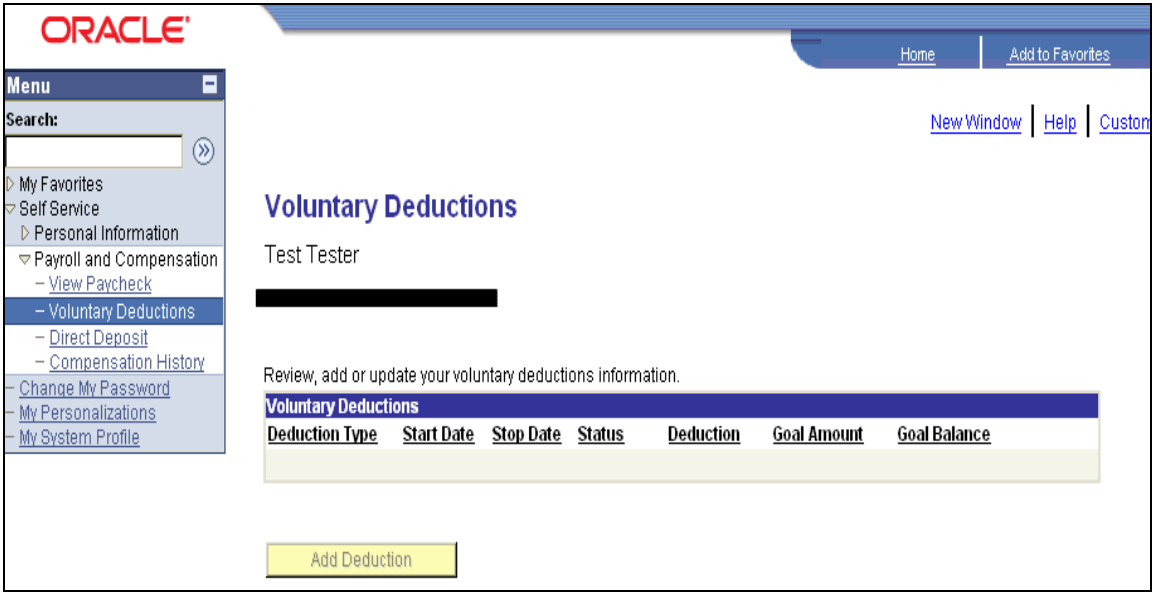

**NOTE:** Be patient, the voluntary deductions can take time to load.

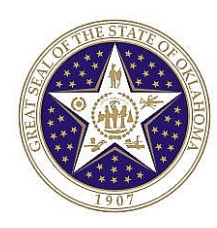

## **Direct Deposit**

#### *Navigation: Self Service > Payroll and Compensation > Direct Deposit*

The system will display the following:

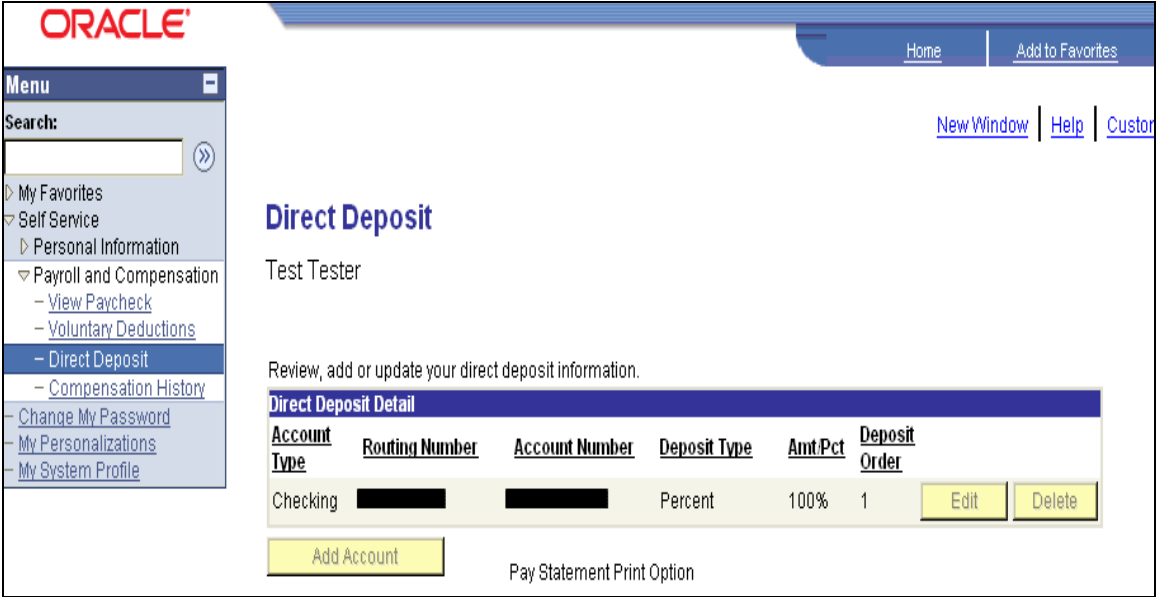

**NOTE:** This is a view only page and the Edit, Delete and Add Account buttons have been grayed out.

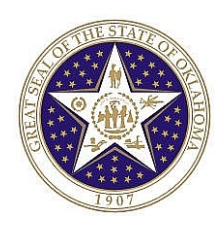

# **Compensation History**

The system will display the following:

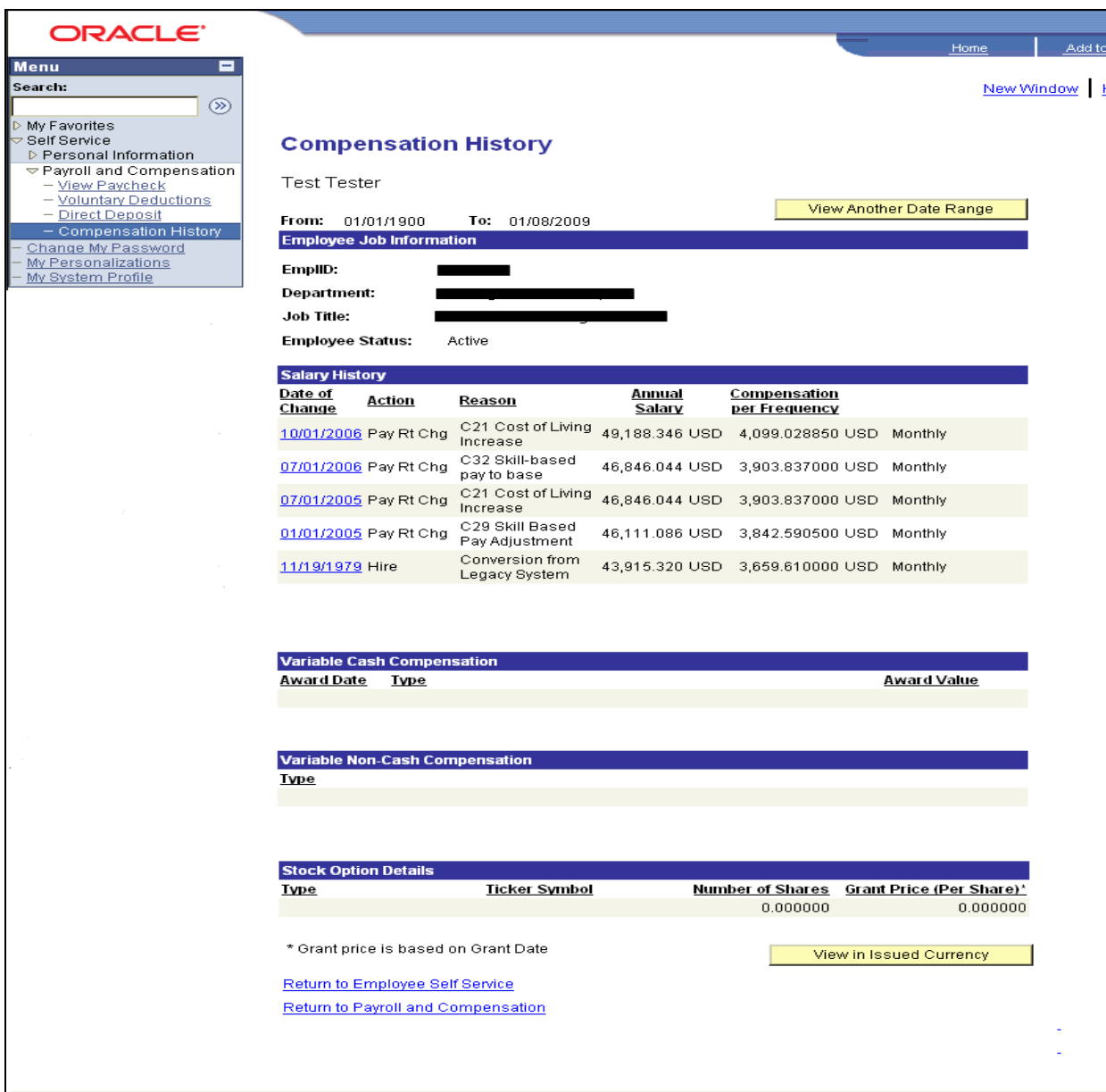

**Click** Date of Change **blue link** to view additional information. **Click Return to Employee Self Service** link. **Click Return to Payroll and Compensation** link.